# **Guia de Instalação e Inicialização**

**Para WebReporter 2013**

**Última atualização: 26 de julho de 2013**

# Índice

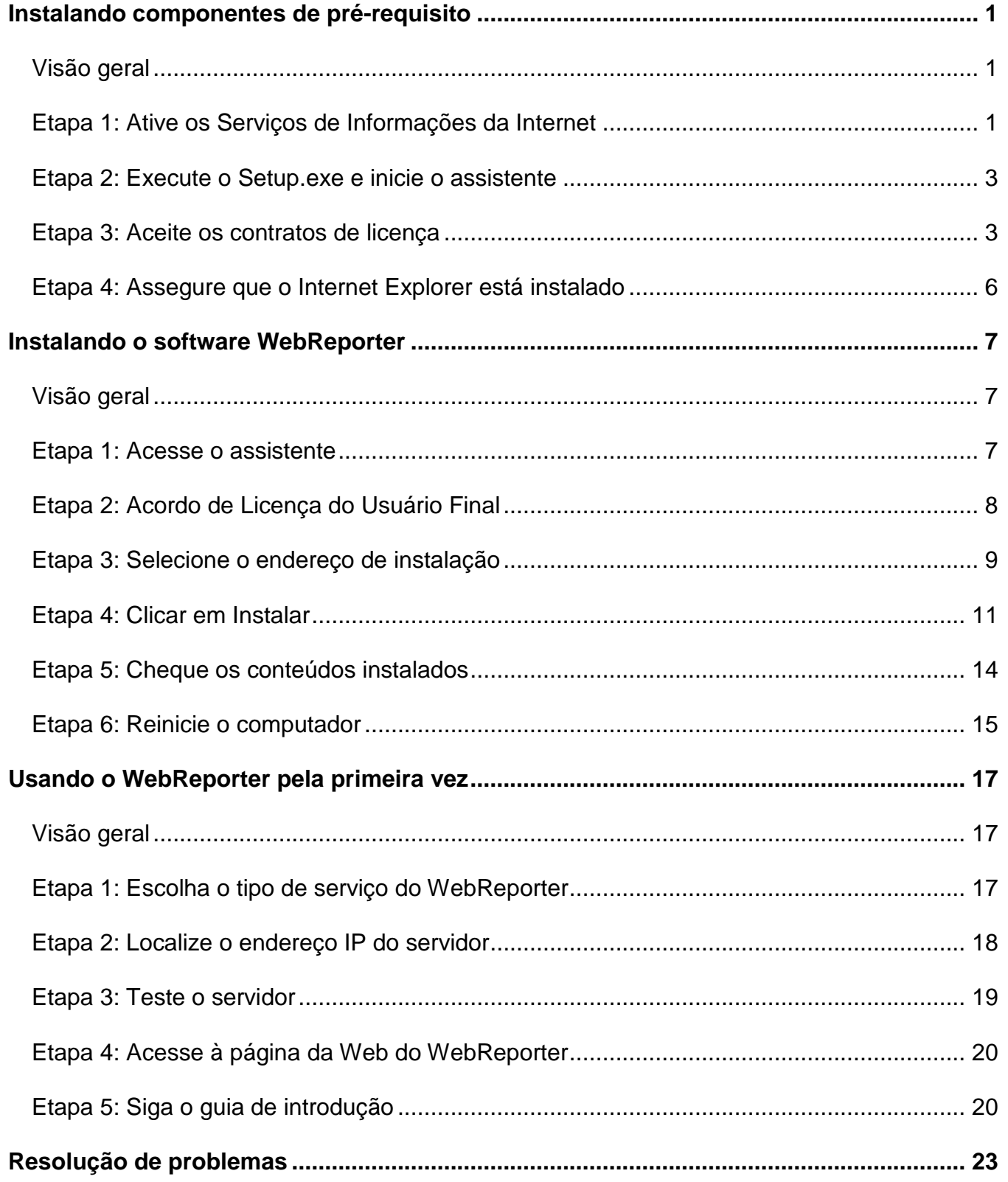

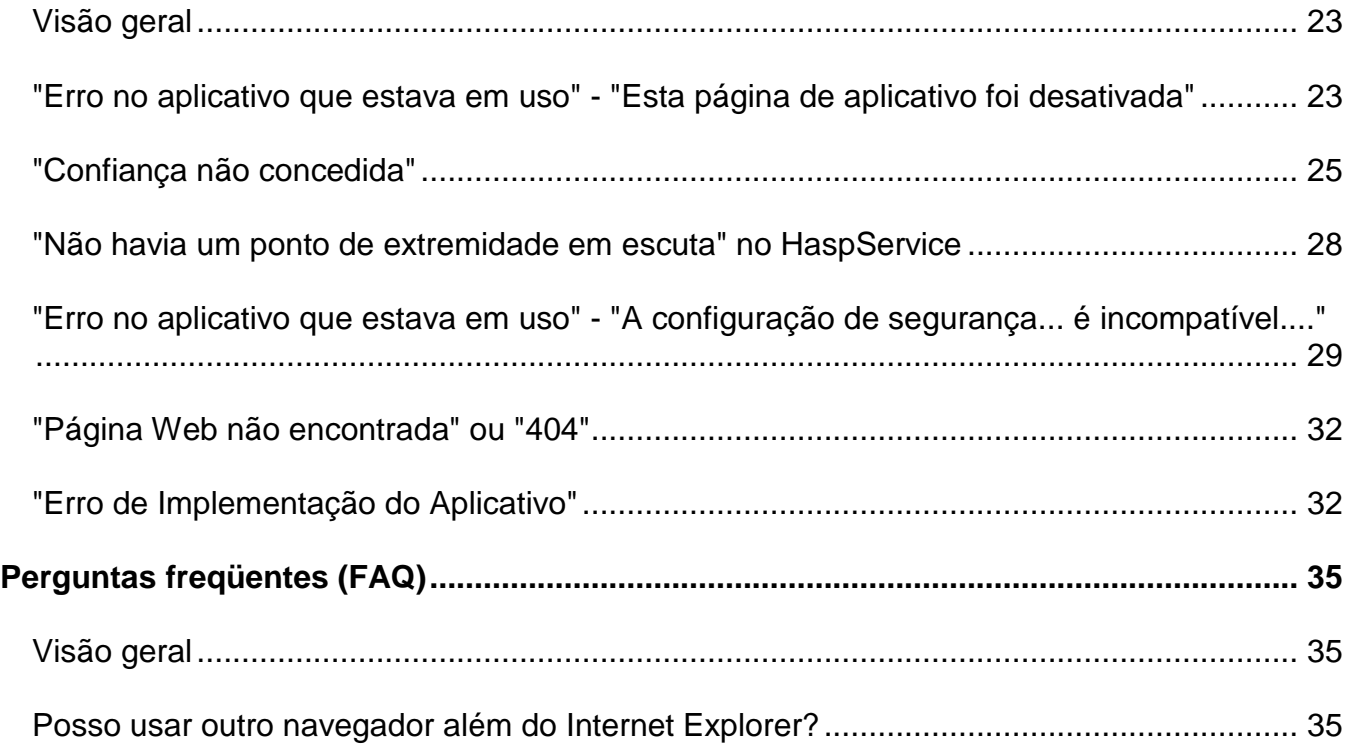

# <span id="page-4-0"></span>**Instalando componentes de pré-requisito**

# <span id="page-4-1"></span>**Visão geral**

Este capítulo é a primeira coisa que precisa de ler. Contém informações sobre a instalação dos seguintes componentes de pré-requisitos:

- Microsoft .NET Framework 4
- Microsoft SQL Server 2008 Express
- Serviços de Informações da Internet (IIS)
- Internet Explorer

# <span id="page-4-2"></span>**Etapa 1: Ative os Serviços de Informações da Internet**

- 1. Acesse ao Painel de Controle.
- 2. Selecione **Programas e Recursos**.
- 3. Selecione **Ativar ou desativar recursos do Windows.** A caixa de diálogo **Recursos do Windows** é apresentada.
- 4. Na árvore de elementos selecionáveis, expanda **Serviços de Informações da Internet.**
- 5. Sob esse elemento, expanda **Ferramentas de Gerenciamento da Web** e **Serviços da World Wide Web**.

6. Marque todas as caixas de verificação sob **Ferramentas de Gerenciamento da Web** e **Serviços da World Wide Web (**[Figura 2](#page-6-2)**).**

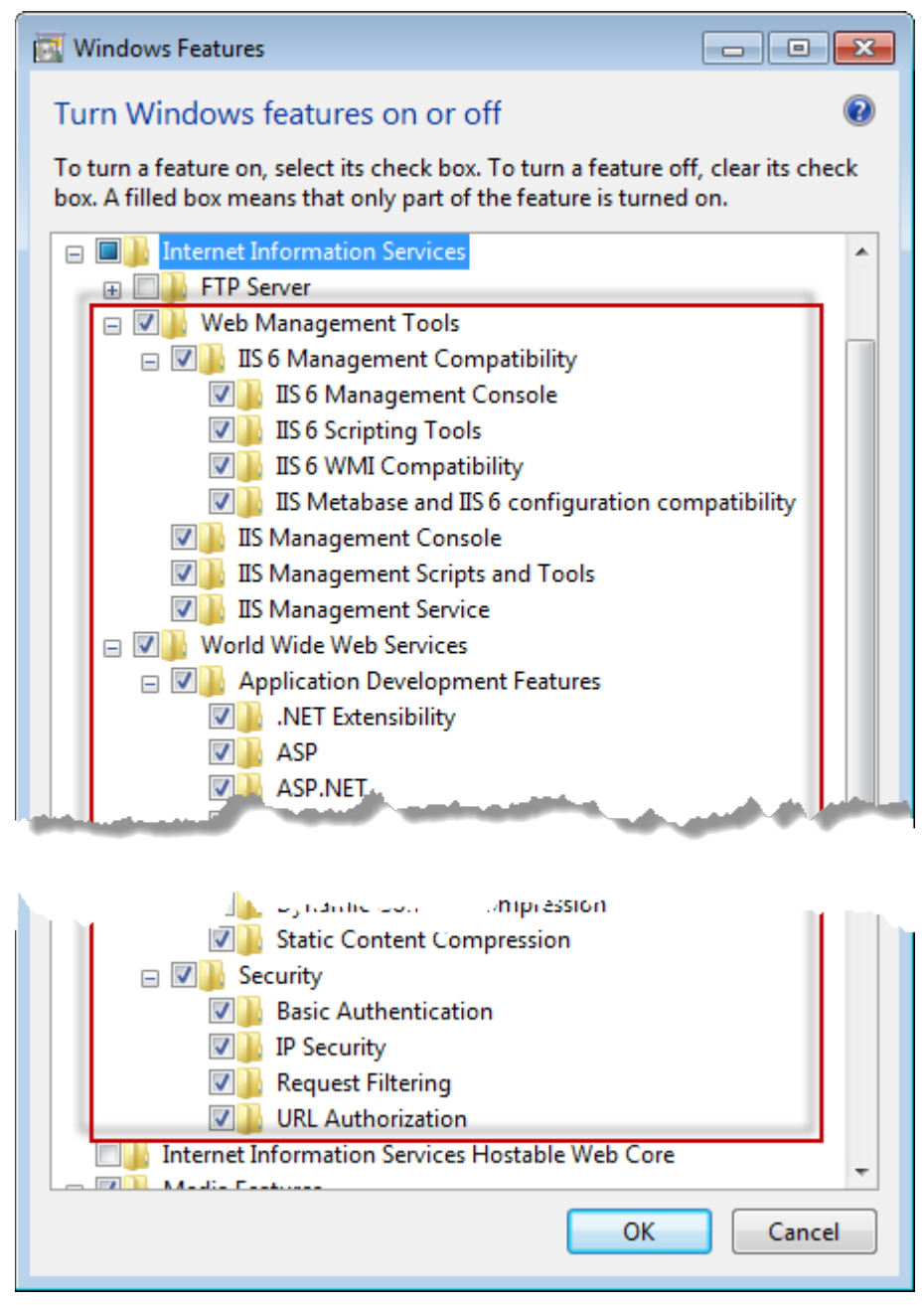

*Figura 1 – Recursos do Windows*

7. Clique em **OK**. Uma caixa de mensagem com uma barra de progresso é apresentada informando que o Windows está efetuando alterações. Isso poderá demorar vários minutos.

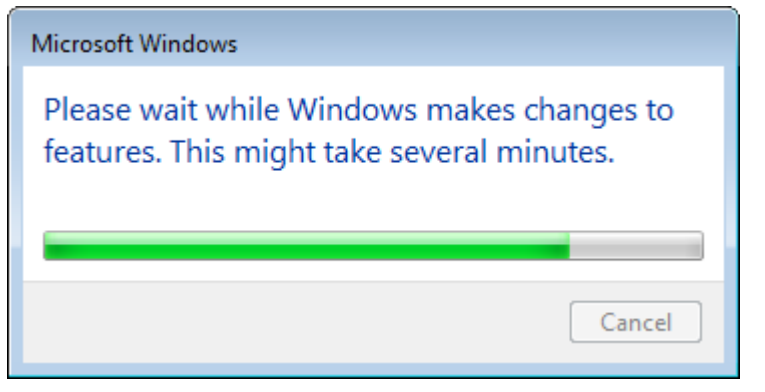

8. Assim que a caixa de mensagem desaparecer, avance para a próxima etapa.

# <span id="page-6-0"></span>**Etapa 2: Execute o Setup.exe e inicie o assistente**

*Se estiver instalando de um CD/DVD*, clique duas vezes no arquivo **setup.exe** principal [\(Figura 2\)](#page-6-2).

*Se estiver instalando a partir de uma cópia baixada da web*, extraia o conteúdo da cópia e clique duas vezes no arquivo **WebReporterSetup.exe**:

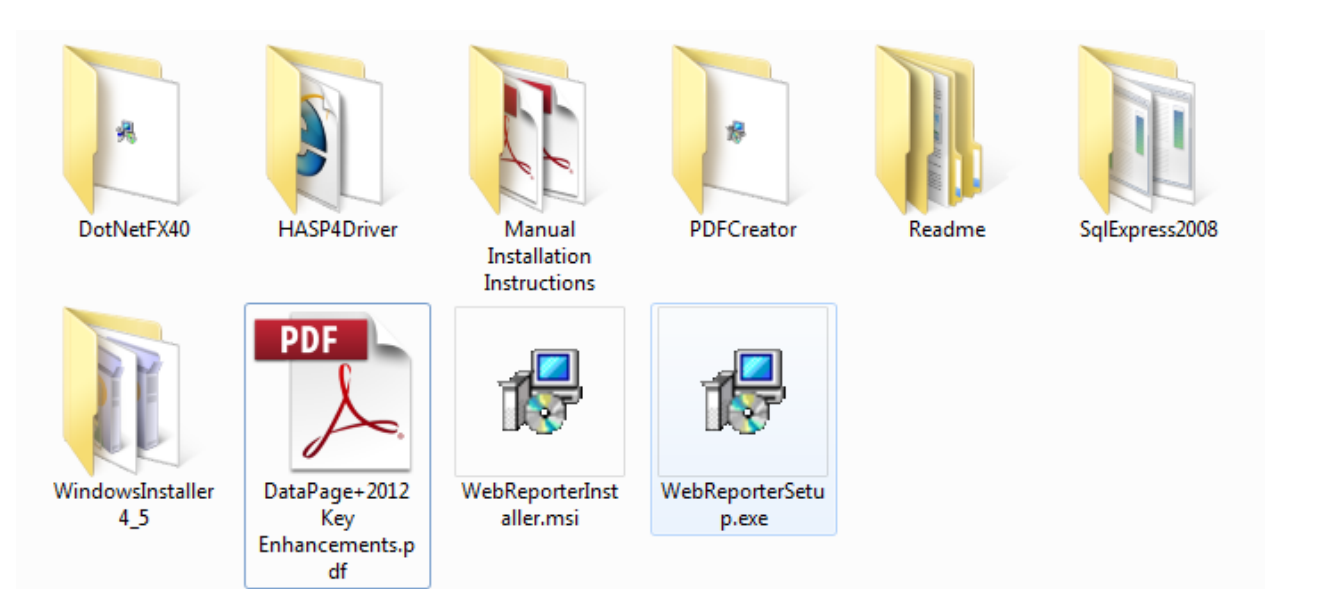

*Figura 2 – O arquivo Setup.exe*

<span id="page-6-2"></span>O assistente de instalação é aberto. Se algum dos componentes requeridos acima estiver faltando, o pacote de instalação tentará instalá-lo antes de instalar o aplicativo principal DataPage+.

# <span id="page-6-1"></span>**Etapa 3: Aceite os contratos de licença**

Aceite todos os contratos de licença que aparecem:

- Quando um contrato de licença para o componente Microsoft .NET Framework 4 [\(Figura 3\)](#page-7-0) aparecer, clique em **Aceitar.**
- Quando um contrato de licença para o componente Microsoft SQL Server 2008 Express aparecer, clique em **Aceitar** [\(Figura 4\)](#page-8-0).

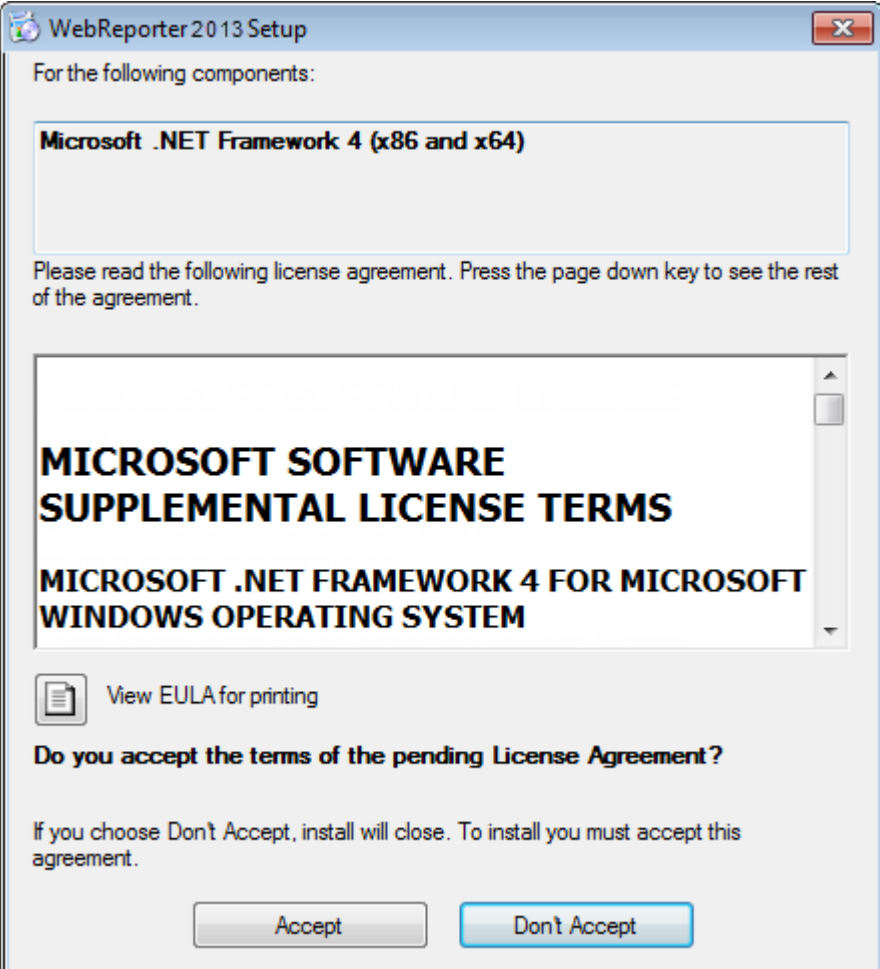

<span id="page-7-0"></span>*Figura 3 – Aceitação pendente do contrato de licença do Microsoft .NET Framework 4*

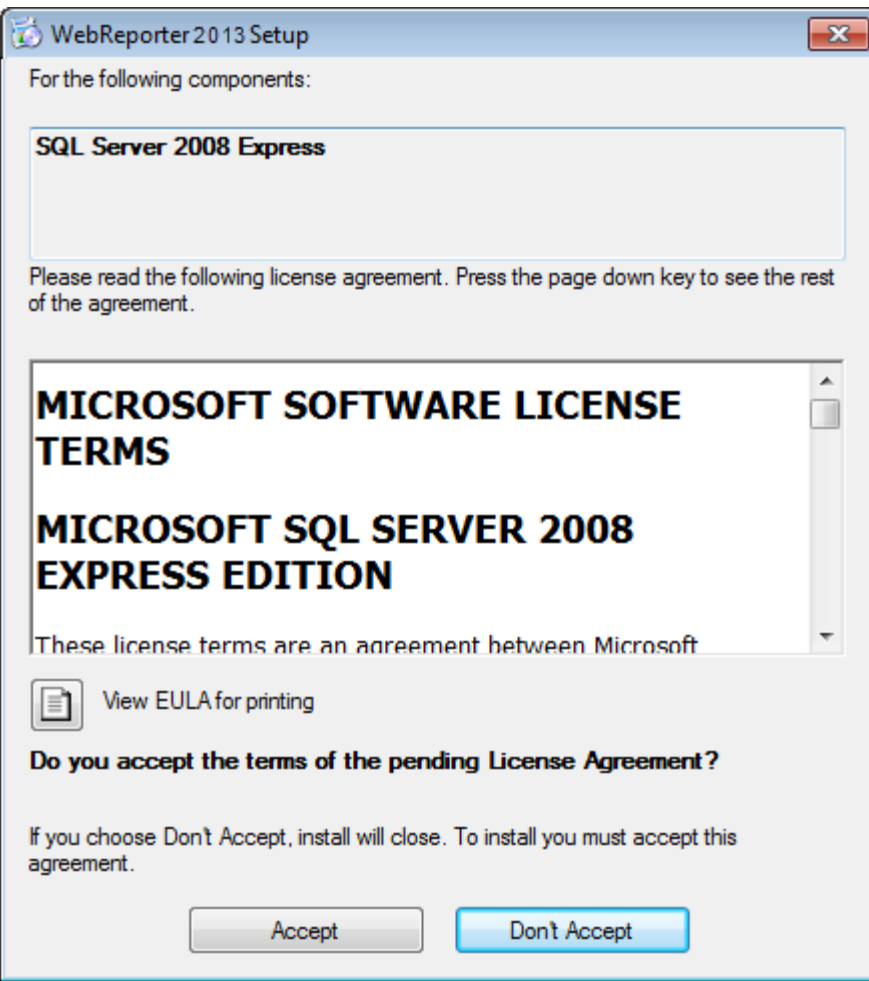

<span id="page-8-0"></span>*Figura 4 – Aceitação pendente do acordo de licença do SQL Server 2008*

Uma barra de progresso aparece primeiro para o .NET Framework 4:

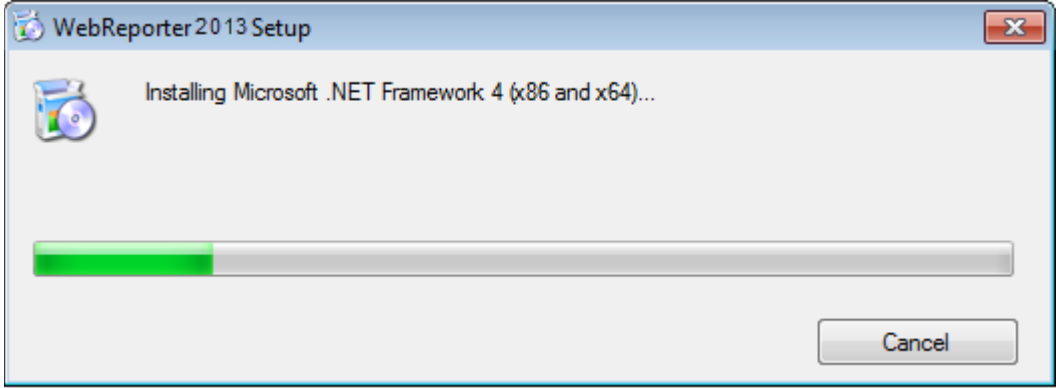

Quando o SQL Server 2008 Express é instalado, uma outra barra de progresso aparece imediatamente.

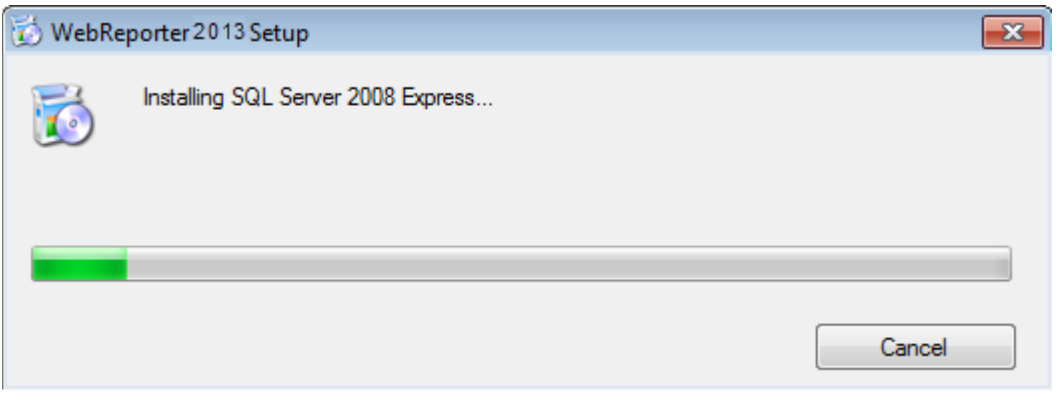

Tenha paciência, pois a instalação desses componentes pode levar vários minutos.

Quando a instalação dos componentes do .NET Framework 4 e MS SQL Express 2008 for concluída, a instalação principal do DataPage+ será iniciada. Consulte ["Instalando o software WebReporter"](#page-10-0) na página [7.](#page-10-0)

# <span id="page-9-0"></span>**Etapa 4: Assegure que o Internet Explorer está instalado**

Atualmente, o WebReporter funciona somente com o navegador Internet Explorer. O sistema operacional Windows instala este navegador por defeito, assim, salvo seja manualmente desativado, já deve estar disponível em seu sistema. Recomendamos que use o Internet Explorer 9 ou superior.

Para fazer o download e instalar a versão mais recente do Internet Explorer, pode obtê-lo a partir deste Web site: <http://windows.microsoft.com/en-US/internet-explorer/downloads/ie>

# <span id="page-10-0"></span>**Instalando o software WebReporter**

# <span id="page-10-1"></span>**Visão geral**

Esta seção aborda a instalação do aplicativo WebReporter. Os componentes de pré-requisitos devem ter sido instalados previamente. Consulte ["Instalando componentes de pré-requisito"](#page-4-0) na página [1](#page-4-0) para ver mais informações.

### <span id="page-10-2"></span>**Etapa 1: Acesse o assistente**

**Nota:** Se você executar o programa de instalação setup .exe e uma versão existente do WebReporter existir em seu sistema, você terá a opção de reparar ou remover a instalação existente.

Além disso, se estiver a executar o conjunto de instalação COMPLETO, este instalador irá instalar o MS .NET Framework 4 e se não estiver no seu sistema atual.

Quando a instalação dos componentes do .NET Framework 4 e MS SQL Express 2008 for concluída, a instalação principal do DataPage+ será iniciada.

O **Assistente de Instalação do WebReporter** aparece para guiá-lo através do processo. Preencha todas as caixas e selecione as opções desejadas. Clique em **Avançar** a cada tela que aparece.

Na tela inicial de boas-vindas [\(Figura 5\)](#page-11-1), clique em **Avançar** para iniciar o assistente:

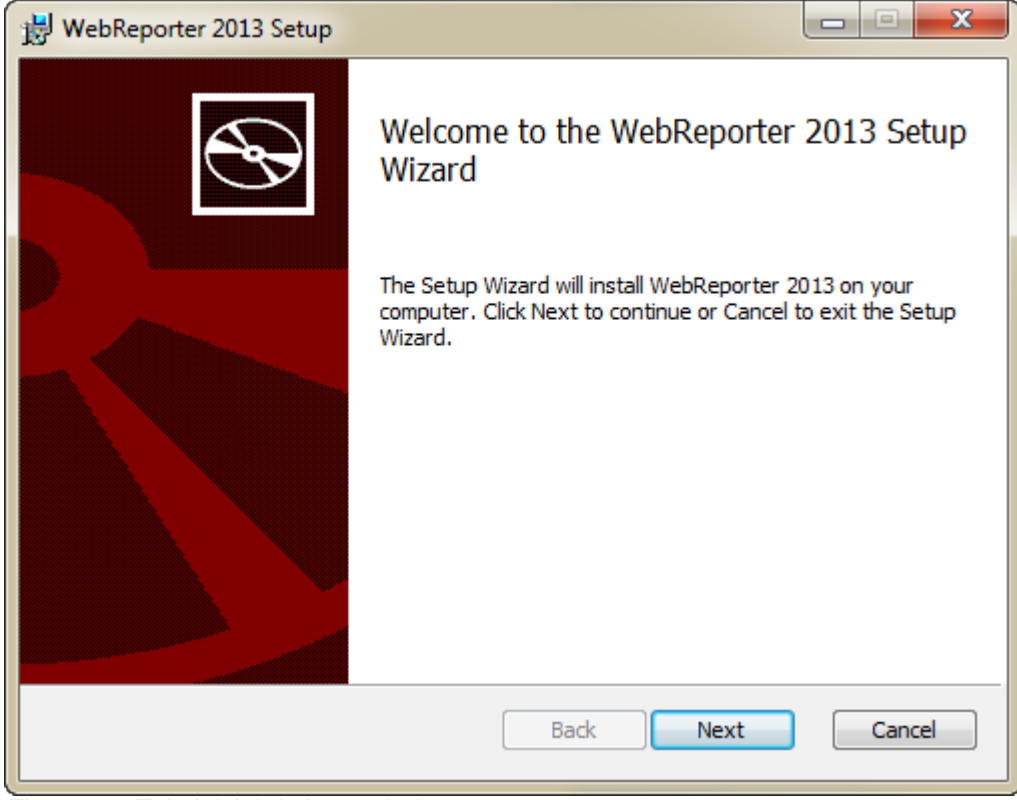

*Figura 5 – Tela inicial de boas-vindas*

# <span id="page-11-1"></span><span id="page-11-0"></span>**Etapa 2: Acordo de Licença do Usuário Final**

A tela **Acordo de Licença do Usuário Final** aparece [\(Figura 6\)](#page-12-1).

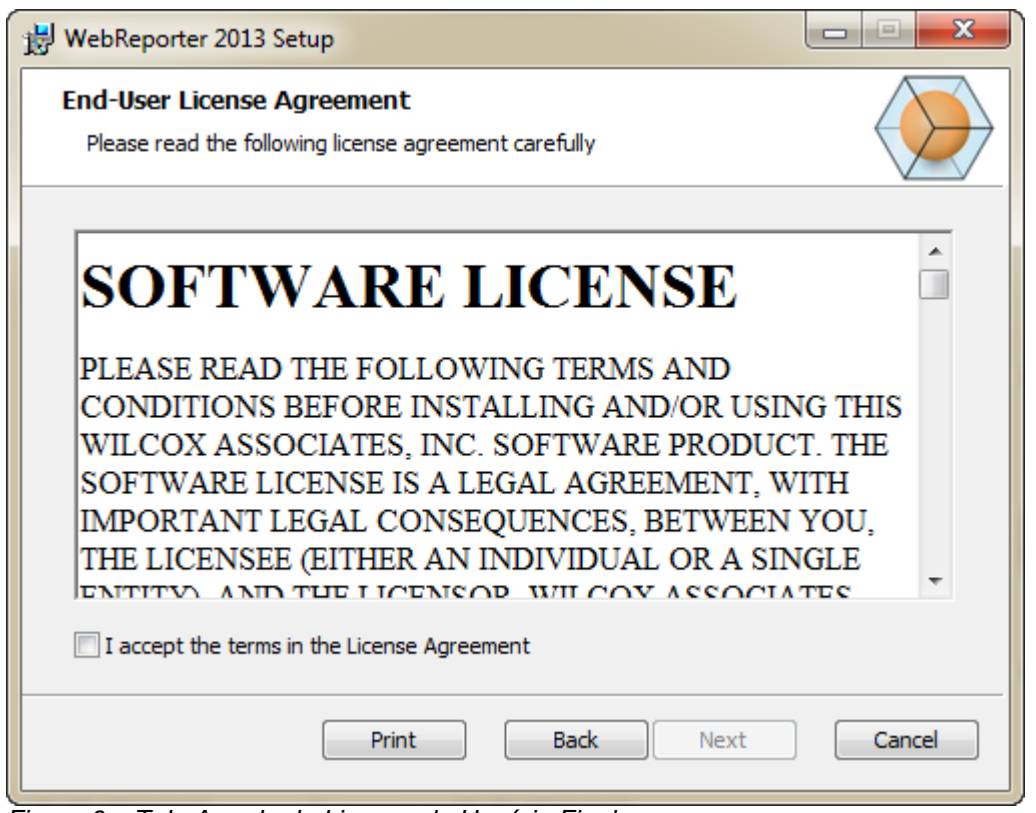

<span id="page-12-1"></span>*Figura 6 – Tela Acordo de Licença do Usuário Final*

Leia e aceite o contrato de licença e depois clique em **Avançar**.

# <span id="page-12-0"></span>**Etapa 3: Selecione o endereço de instalação**

A tela **Selecione endereço de instalação** aparece [\(Figura 7\)](#page-13-0).

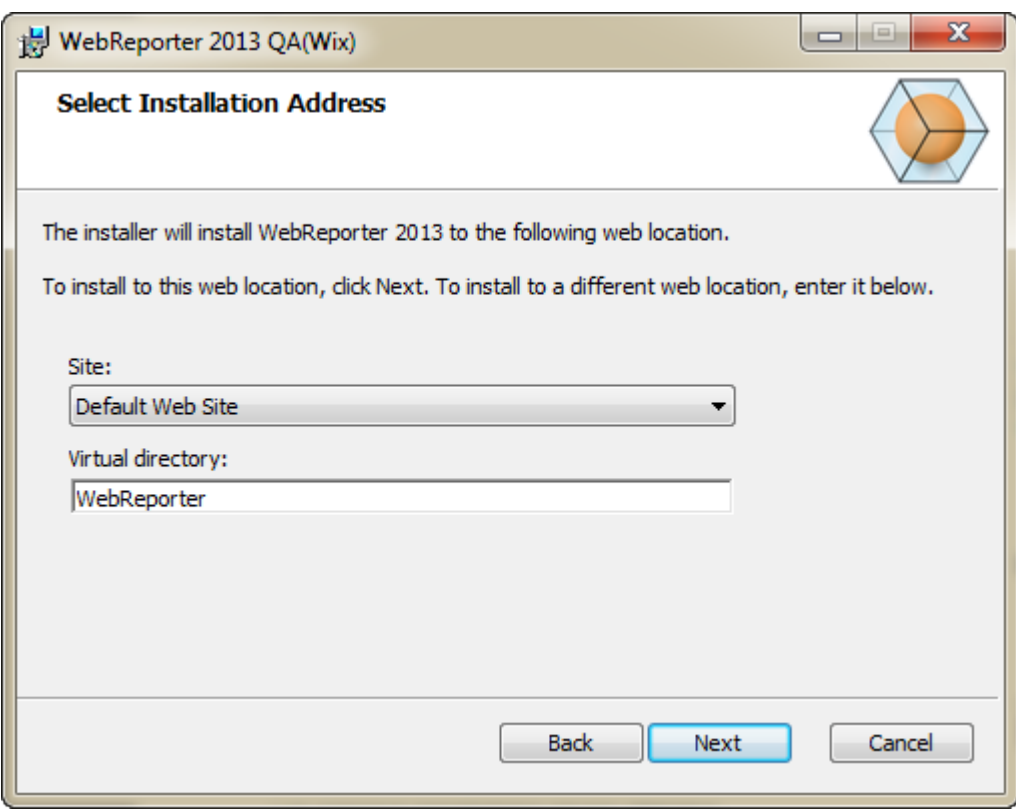

<span id="page-13-0"></span>*Figura 7 – Tela Selecione endereço de instalação*

Na lista **Site**, mantenha a predefinição de **Site Padrão**.

No **diretório virtual**, especifique um nome de diretório que contenha os arquivos de configuração de seu WebReporter. O valor padrão é "WebReporterSetup", mas você pode mudá-lo para um nome diferente.

Clique em **Avançar** quando estiver pronto para continuar. A tela **Pasta de Destino** aparece [\(Figura 8\)](#page-14-1):

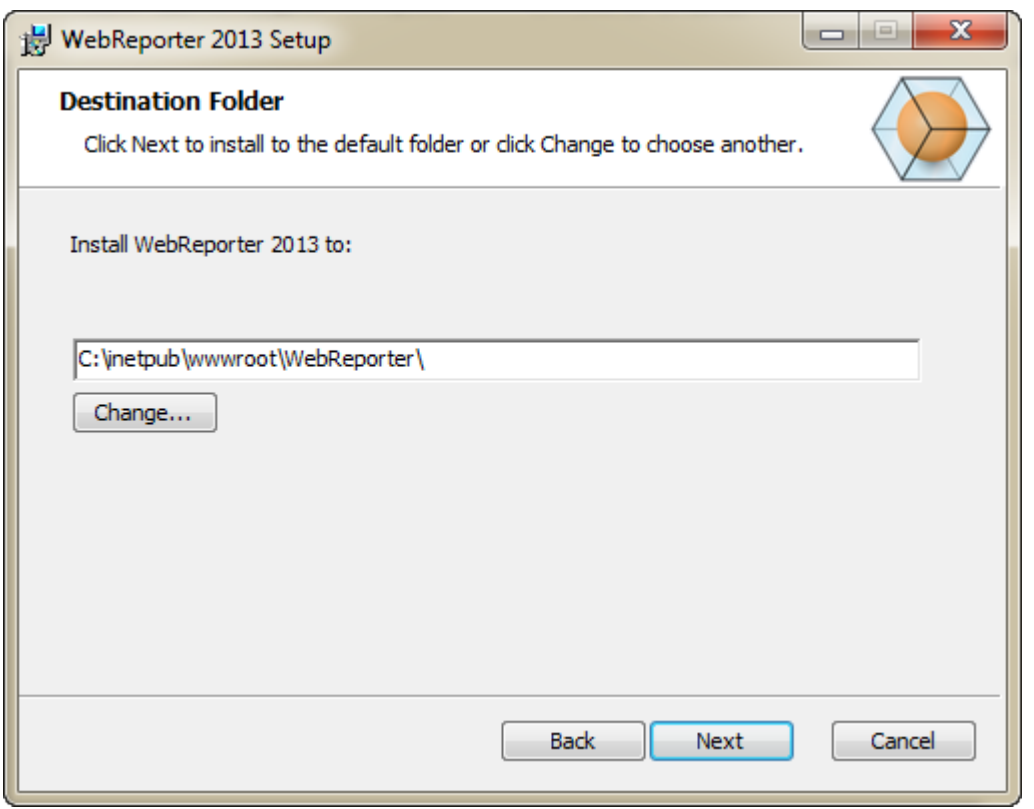

<span id="page-14-1"></span>*Figura 8 – Tela Pasta de Destino*

Isso instala os arquivos do programa na localização de instalação padrão: C:\inetpub\wwwroot\WebReporter\. Clique em **Alterar** se você desejar mudar o caminho da instalação.

Clique em **Avançar** quando estiver pronto para continuar.

# <span id="page-14-0"></span>**Etapa 4: Clicar em Instalar**

Quando a instalação tiver todas as informações necessárias, a tela **Pronto para instalar** aparece [\(Figura 9\)](#page-15-0).

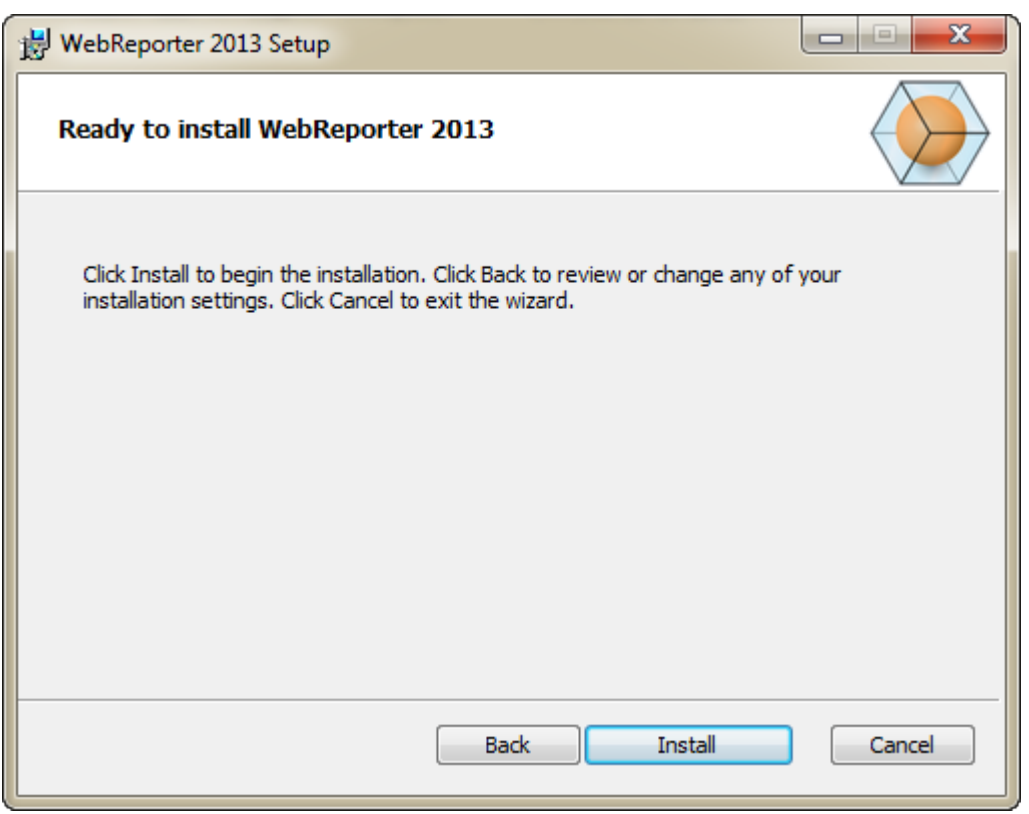

*Figura 9 – Tela Pronto para instalar*

<span id="page-15-0"></span>Clique em **Instalar** para iniciar a instalação efetiva.

A tela **Instalando o WebReporter** abre e mostra o progresso de instalação:

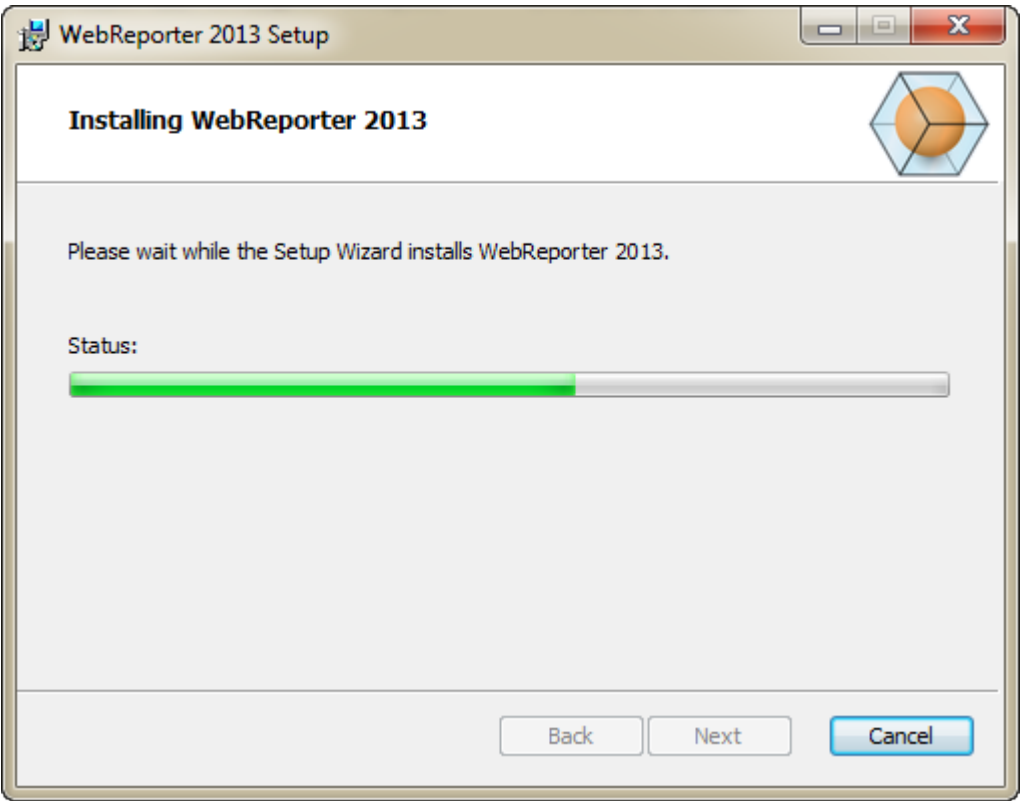

*Figura 10 – Tela Instalação*

**Observação: Seja paciente enquanto o software instala.** Pode demorar alguns minutos a concluir a instalação e, por vezes, parece que a barra de progresso não está avançando.

Quando o WebReporter termina a instalação dos arquivos e atalhos necessários [\(Figura 9\)](#page-15-0), o botão **Concluir** se torna disponível. Clique no botão **Concluir** para sair do assistente:

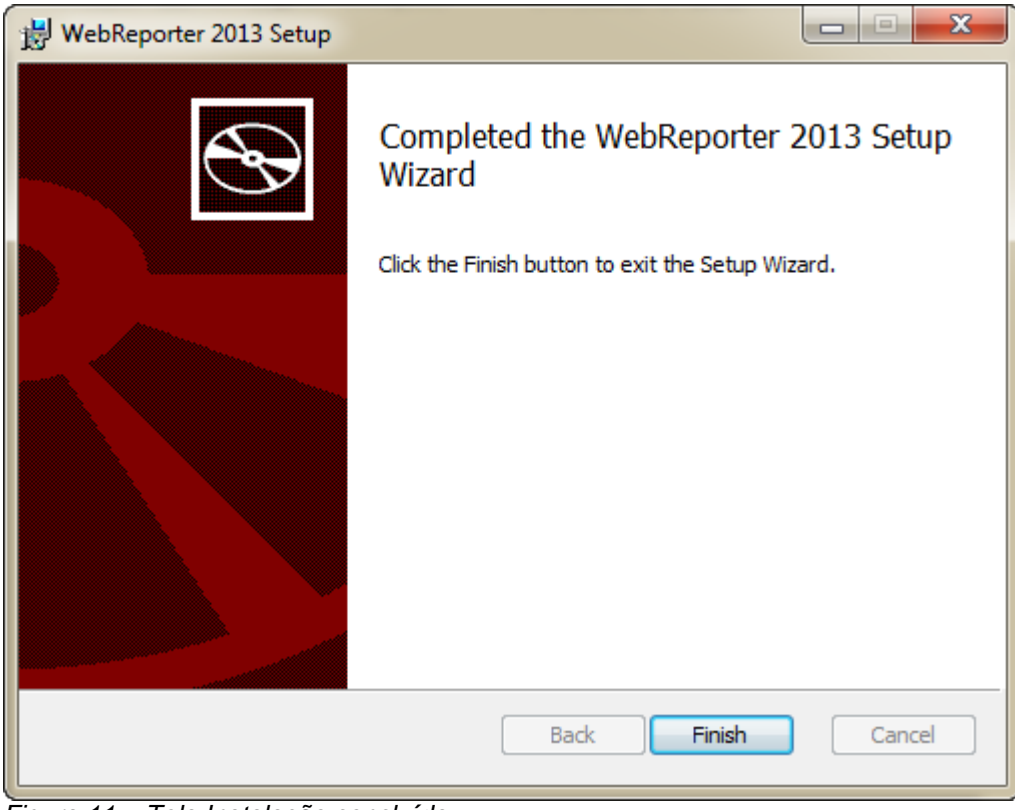

*Figura 11 – Tela Instalação concluída*

Após clicar em **Concluir**, você pode acessar os ícones de atalho instalados para iniciar o WebReporter.

## <span id="page-17-0"></span>**Etapa 5: Cheque os conteúdos instalados**

Após instalar o WebReporter, o software instala os arquivos do programa no diretório virtual especificado durante ["Etapa 3: Selecione o endereço de instalação"](#page-12-0) na página [9.](#page-12-0)

 $\bullet$   $\bullet$   $\bullet$  Search minimized → → L + Computer + OS (C:) + inetpub + www.root + ø File Edit View Tools Help Organize -Open Include in library v Share with v Burn New folder  $\mathbb{H}$  .  $\Box$  0 legs Date modified \* Name Type temp aspnet\_client 4/13/2011 12:38 PM File folder ı www.root 9/11/2012 4:24 PM File folder WebReporterSetup aspnet\_client <sup>8</sup> ci.exe 9/9/2012 8:10 PM Application WebReporterSetup Firefox HTML D 1/5/2011 12:36 PM isstart.htm **Intel** webreporter.html 9/11/2012 4:27 PM Firefox HTML D Jared welcome.png 1/5/2011 12:36 PM PNG File MSOCache  $\bullet$  or  $\|\cdot\|$ Pcdmis2012 WebReporterSetup Date modified: 9/11/2012 4:24 PM File folder

O diretório virtual é criado no diretório C:\inetpub\wwwroot\ [\(Figura 12\)](#page-17-1).

<span id="page-17-1"></span>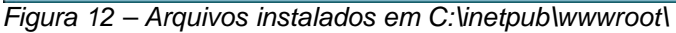

Inclui o software principal do WebReporter, ferramentas, arquivos xml, relatórios, arquivos de ajuda e arquivos adicionais.

# <span id="page-18-0"></span>**Etapa 6: Reinicie o computador**

Após a conclusão da instalação, reinicie o computador e inicialize todos os componentes instalados corretamente.

# <span id="page-20-0"></span>**Usando o WebReporter pela primeira vez**

# <span id="page-20-1"></span>**Visão geral**

Esta seção o ajudará a usar o software WebReporter pela primeira vez.

# <span id="page-20-2"></span>**Etapa 1: Escolha o tipo de serviço do WebReporter**

Esta etapa guia-o através da inicialização de um utilitário e especifica o tipo de serviço para conectar ao servidor para fazer o download e executar o WebReporter.

- 1. Clique em **Iniciar** e, em seguida, escolha **Todos os programas**.
- 2. Na lista de programas instalados, selecione **WebReporter**. Os atalhos são apresentados numa janela do Explorador.
- 3. Nos atalhos disponíveis, clique em **Configuração do Serviço WebReporter** (**[Figura 13](#page-20-3)**).

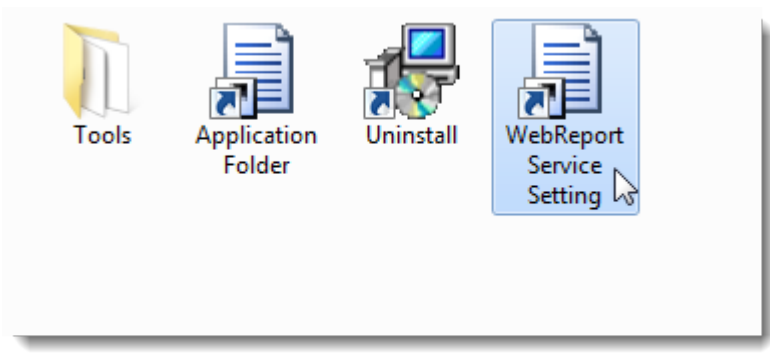

*Figura 13 – Atalhos do programa WebReporter*

<span id="page-20-3"></span>4. O utilitário **Configuração do Serviço WebReporter** é apresentado [\(Figura 14\)](#page-21-1).

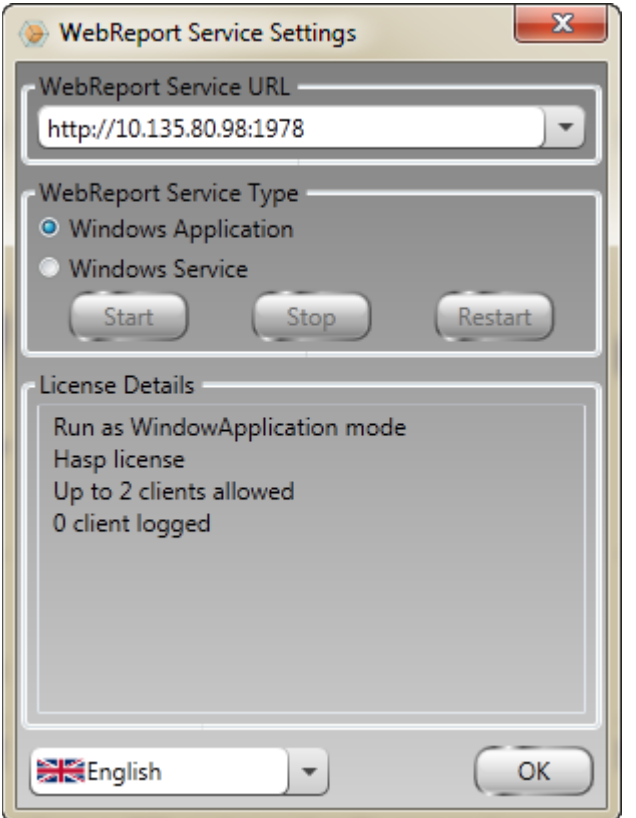

<span id="page-21-1"></span>*Figura 14 –Utilitário da configuração do serviço WebReport*

- 5. Escolha uma destas duas opções do tipo de serviço a partir da área **Tipo de serviço WebReporter** do utilitário:
	- **Aplicativo do Windows**  Esta configuração permite às máquinas de cliente conectarem-se à máquina do servidor somente quando o aplicativo WebReporter estiver a ser executado na máquina do servidor.
	- **Serviço do Windows** –Permite às máquinas de cliente conectarem-se à máquina do servidor desde que o servidor e o serviço do Windows estiverem a ser executados. (Esta é a configuração sugerida.)
- 6. Clique em **Fechar**.

### <span id="page-21-0"></span>**Etapa 2: Localize o endereço IP do servidor**

Esta etapa ajuda a localizar o endereço IP exclusivo usado por seu computador servidor para que outros computadores se possam conectar usando este endereço.

- 1. Abra uma janela do prompt de comando, selecione **Iniciar** e, em seguida, no campo **Pesquisar programas e arquivos** digite **Cmd** e pressione ENTER. A janela do prompt de comando é apresentada.
- 2. No prompt de comando digite **ipconfig** e, em seguida, pressione ENTER.
- 3. Localize o endereço IP de seu computador. Este é seu endereço IP local. Outros computadores na mesma rede local podem conectar-se usando este endereço [\(Figura 15\)](#page-22-1).

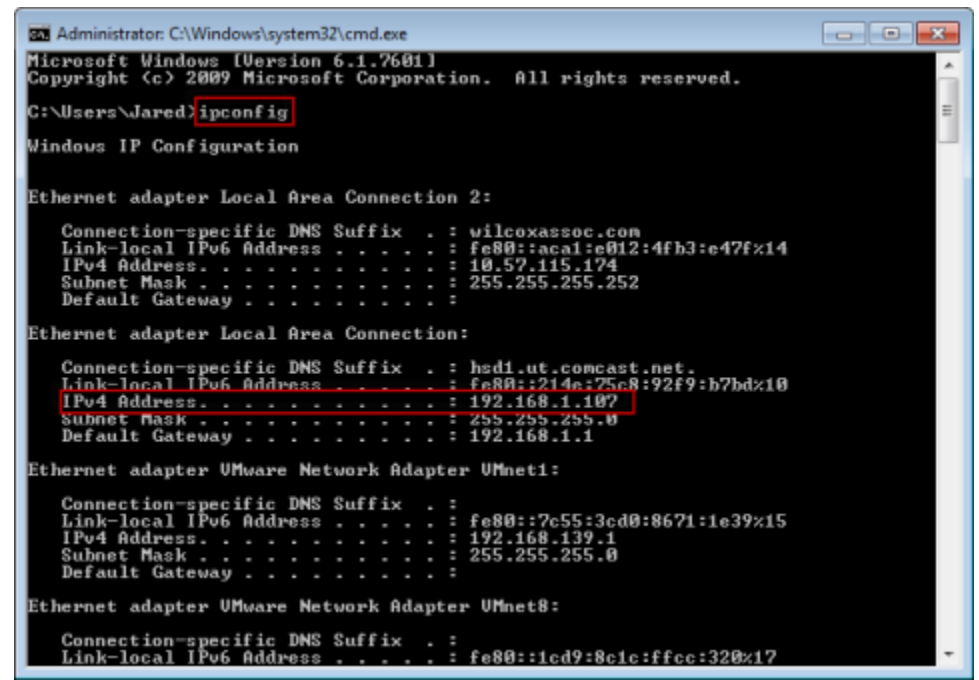

*Figura 15 – Janela de prompt de comando mostrando o endereço de IP de um servidor*

<span id="page-22-1"></span>Anote o endereço IP local do servidor. Na imagem exemplar acima é 192.168.1.107. Usá-lo-á posteriormente em seu navegador para executar o software.

### <span id="page-22-0"></span>**Etapa 3: Teste o servidor**

Use o endereço IP do servidor localizado na etapa acima, digite-o no campo de endereço do navegador de Internet e, em seguida, prima ENTER. Se sua configuração de servidor estiver a funcionar corretamente, aparece uma página mostrando IIS7 [\(Figura 16\)](#page-22-2).

<span id="page-22-2"></span>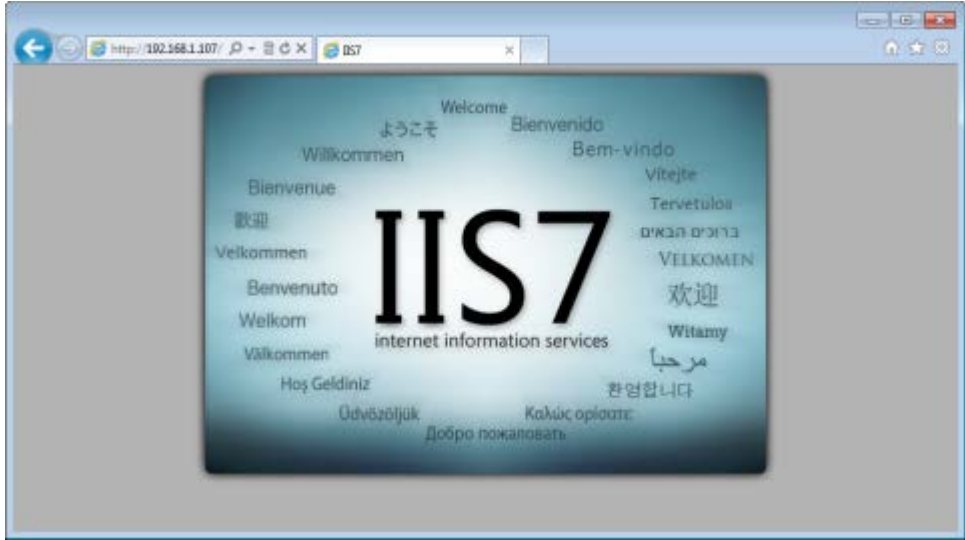

*Figura 16 – Um servidor IIS7 em funcionamento*

### <span id="page-23-0"></span>**Etapa 4: Acesse à página da Web do WebReporter**

Use o endereço IP localizado acima e digite-o e a página webreporter.htm no Internet Explorer:

**http://<ServerIPAddress>,** em que <ServerIPAddress> é o endereço IP de seu servidor.

Por exemplo, algo como:

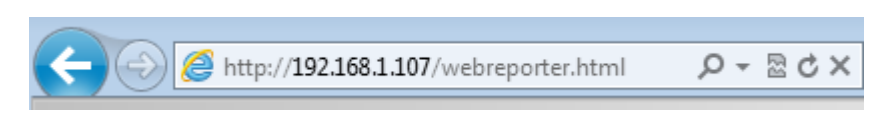

Pressione ENTER.

Sempre que uma nova versão estiver disponível no servidor, o navegador faz o download do aplicativo para o cliente [\(Figura 17\)](#page-23-2).

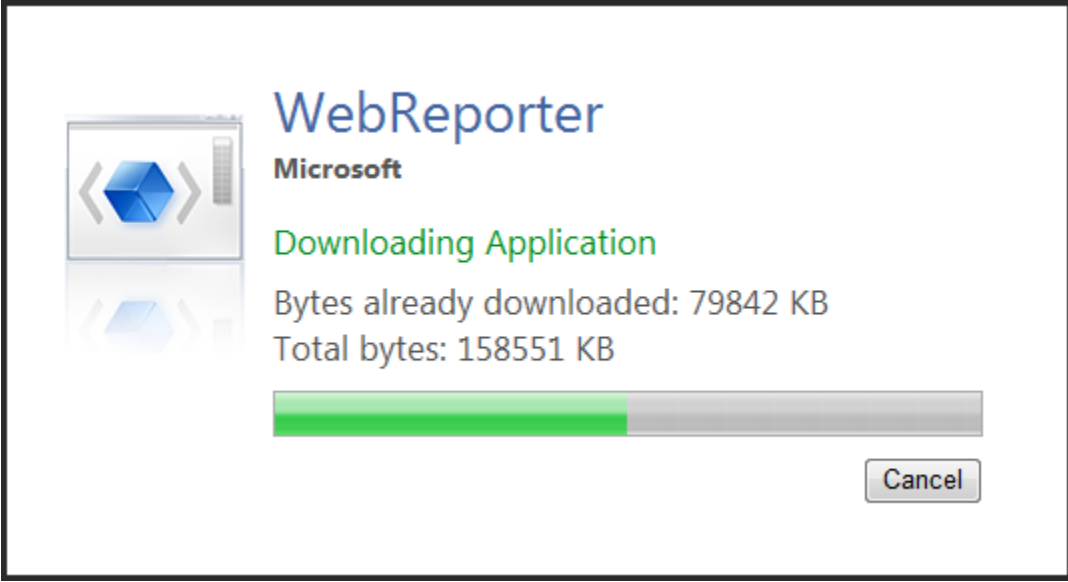

<span id="page-23-2"></span>*Figura 17 – A fazer download do aplicativo para a máquina do cliente*

Após o download, o software apresenta uma tela de início de sessão.

## <span id="page-23-1"></span>**Etapa 5: Siga o guia de introdução**

Se tiver problemas na conexão com o banco de dados ou, se estiver conectado com o banco de dados, mas precisar se registrar ou fazer o login pela primeira vez, acesse o Guia de Introdução no arquivo de ajuda do Datapage+.

1. Clique no botão Ajuda no canto superior direito da janela do aplicativo [\(Figura 18\)](#page-24-0).

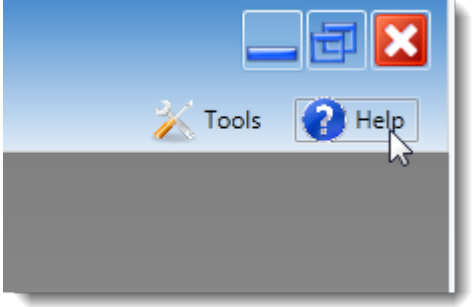

*Figura 18 – Botão Ajuda*

<span id="page-24-0"></span>2. A partir da janela inicial de boas-vindas do arquivo de ajuda, clique no link do Guia de Introdução [\(Figura](#page-24-1)  [19\)](#page-24-1).

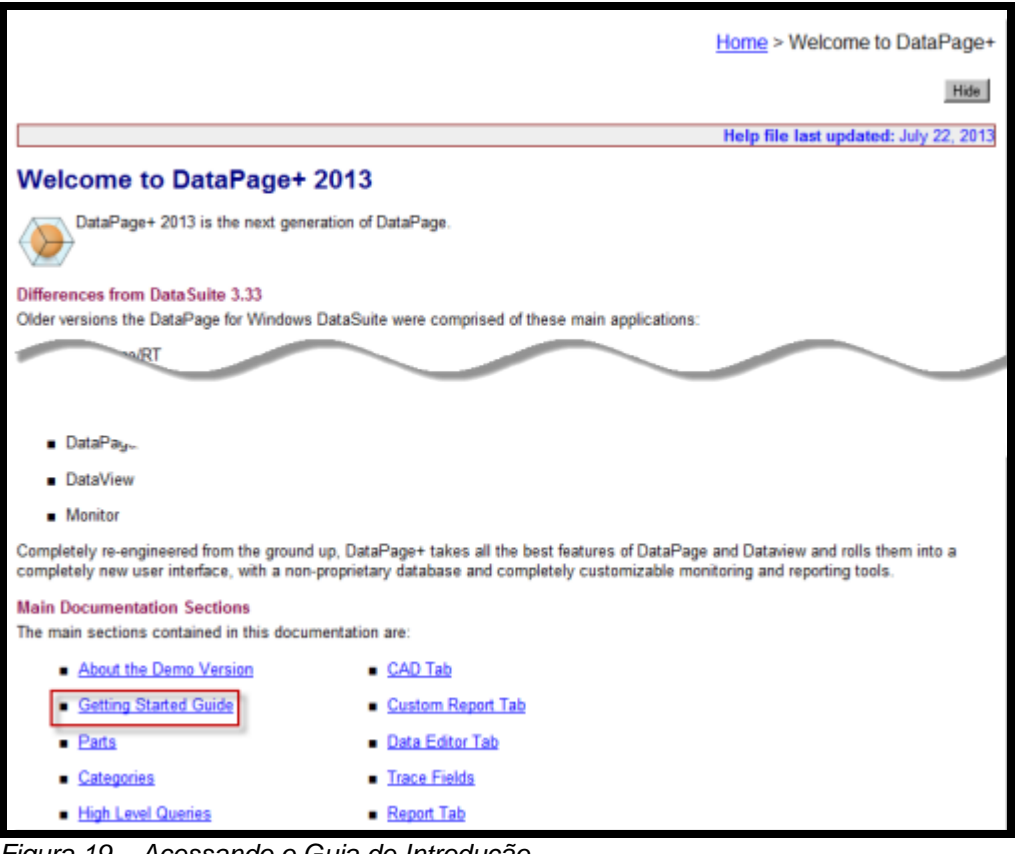

<span id="page-24-1"></span>*Figura 19 – Acessando o Guia de Introdução* 

O arquivo de ajuda abrirá o guia. Ele contém informações sobre os seguintes tópicos para novos usuários:

- Conexão ao banco de dados
- Registro e login
- Importação de dados estatísticos existentes
- Envio de dados do PC-DMIS ao Datapage+
- Visão geral da Interface do Usuário
- Visão geral sobre o uso

**Observação**: WebReporter é uma versão baseada na Web do DataPage+. Além disso, são produtos idênticos, como tal, é usado o mesmo arquivo de ajuda para o DataPage+ e o WebReporter.

# <span id="page-26-0"></span>**Resolução de problemas**

# <span id="page-26-1"></span>**Visão geral**

Se tiver algum problema na instalação ou execução adequada do WebReporter ou de qualquer de seus componentes, o motivo pode ser conflitos com uma versão anterior do Microsoft SQL Server 2005 Express, um problema de configuração de opções da Internet ou outro problema de configuração.

Os tópicos seguintes abordam correções dos erros comuns que pode encontrar aquando da conexão com o servidor do WebReporter e outros procedimentos úteis.

### <span id="page-26-2"></span>**"Erro no aplicativo que estava em uso" - "Esta página de aplicativo foi desativada"**

**Problema**: Quando você usa o Internet Explorer para abrir a página WebReporter.html, recebe uma mensagem dizendo "Erro no aplicativo que estava em uso" e quando clica em **Mais informações**, aparece "Esta página de aplicativo foi desativada". [\(Figura 20\)](#page-26-3)

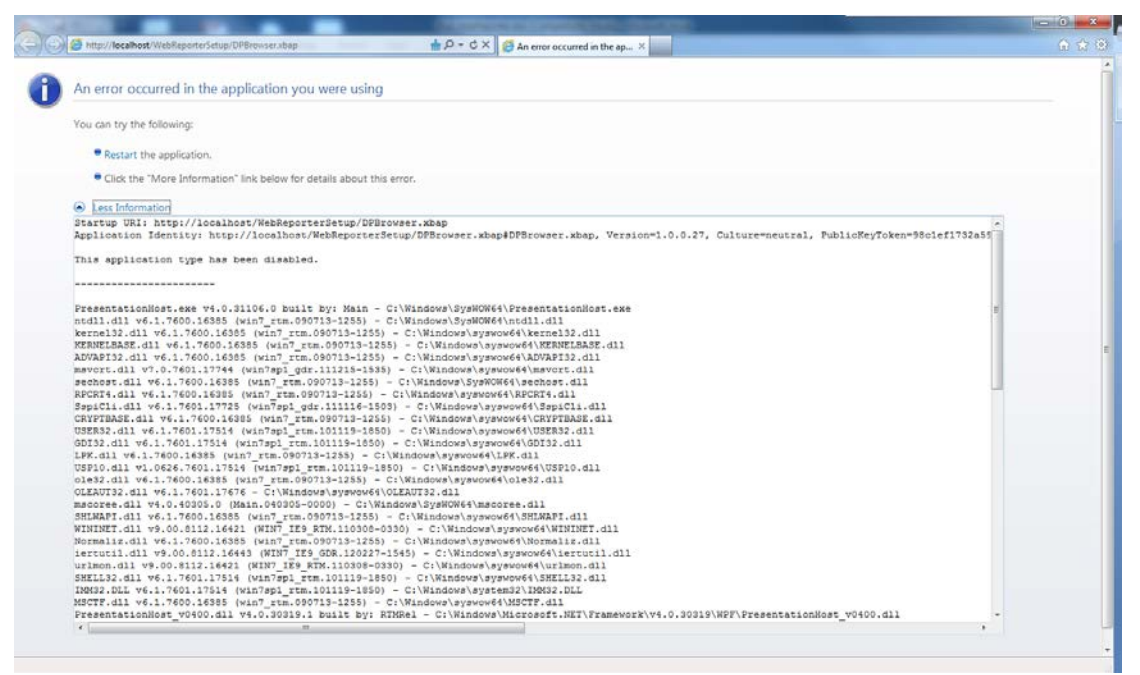

*Figura 20 – Página do aplicativo desativada*

<span id="page-26-3"></span>**Solução**: Altere as configurações de segurança de ser navegador fazendo o seguinte:

1. Na barra de menu do IE 9, acesse ao item de menu **opções da Internet** [\(Figura 21\)](#page-27-0).

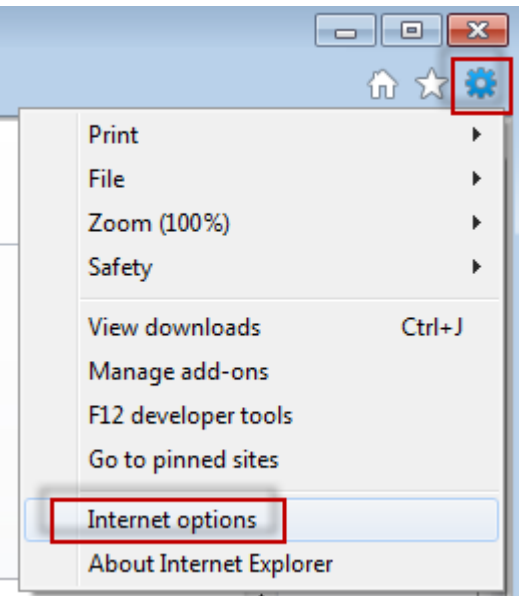

*Figura 21 – Acessando as opções da Internet*

- <span id="page-27-0"></span>2. A caixa de diálogo **Opções da Internet** é apresentada.
- 3. Na guia **Segurança**, clique no botão **Nível personalizado** [\(Figura 22\)](#page-27-1).

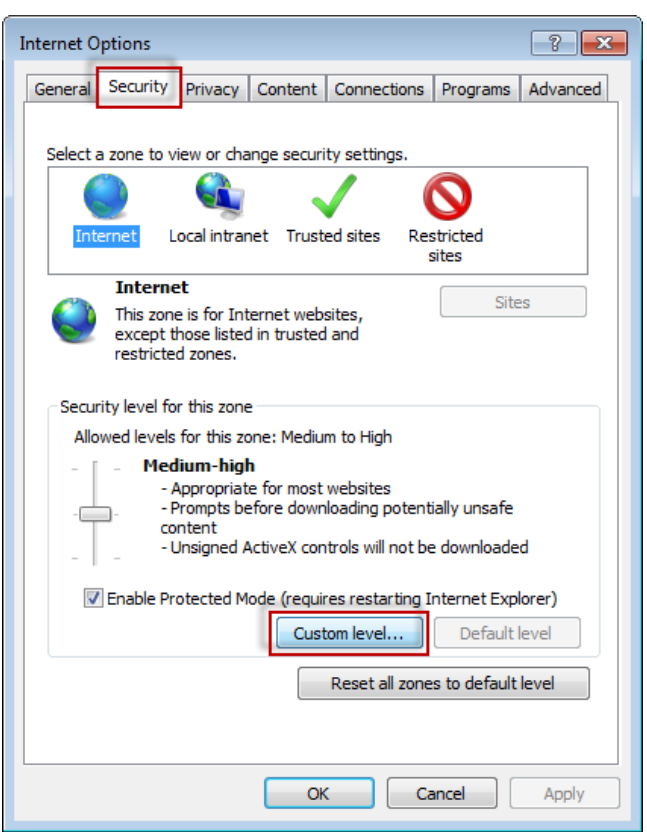

*Figura 22 –Segurança de nível personalizado*

<span id="page-27-1"></span>4. A caixa de diálogo **Configurações de Segurança** - **Zona da Internet** aparece.

5. Na lista **Configurações**, sob .NET Framework, define **XAML flexível** e **aplicativos de navegação XAML** como **Ativado** [\(Figura 23\)](#page-28-1).

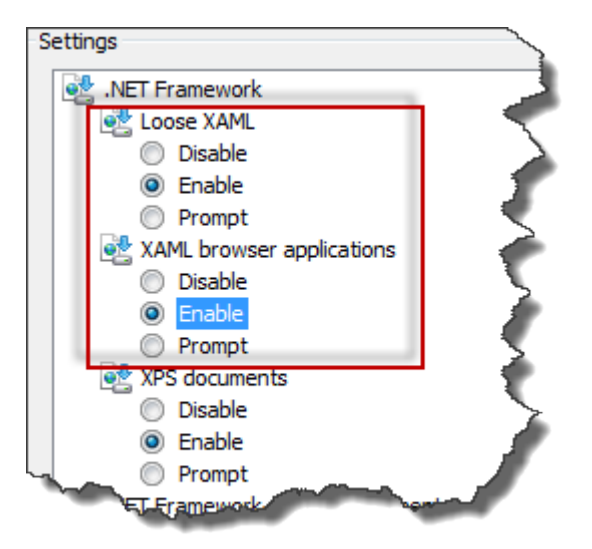

*Figura 23 – Ativar opções de XAML*

- <span id="page-28-1"></span>6. Clique em **OK**. A caixa de diálogo **Configurações de Segurança** fecha.
- 7. Clique em **OK** na caixa de diálogo **Opções da Internet**. Ela também fecha.
- 8. Atualize a página.

## <span id="page-28-0"></span>**"Confiança não concedida"**

**Problema**: Quando acessa a página WebReporter.html no Internet Explorer, a página apresenta uma mensagem de erro "Confiança não concedida" [\(Figura 24\)](#page-29-0).

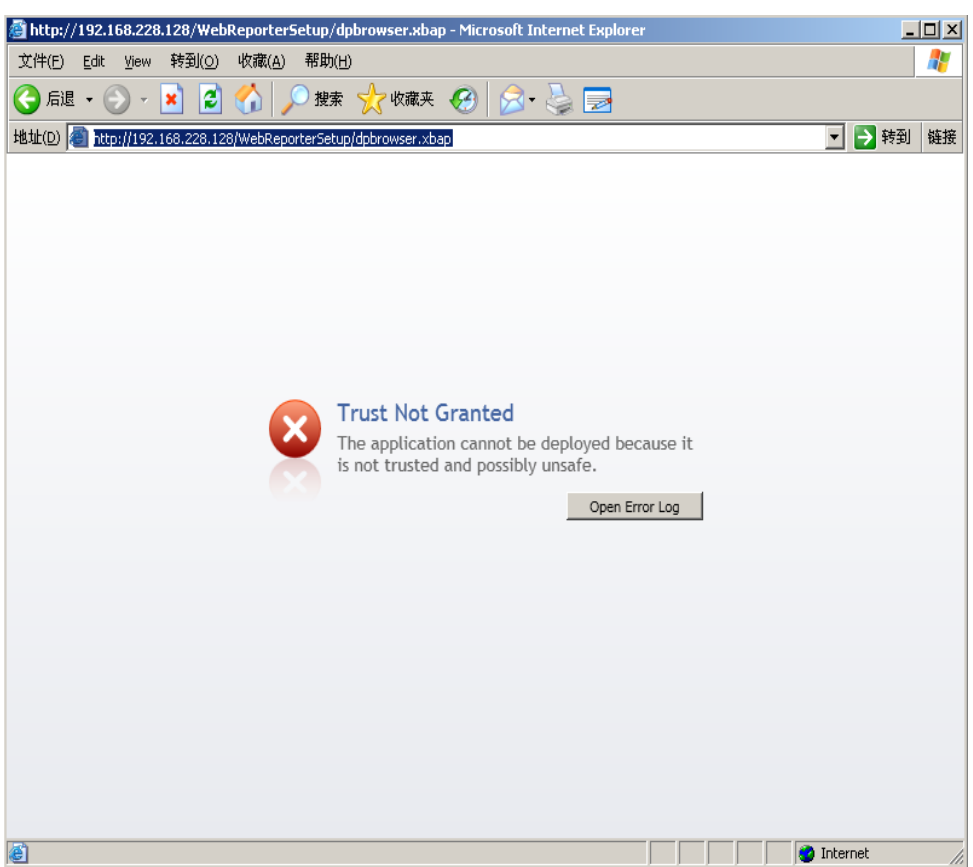

*Figura 24 – Erro Confiança não concedida*

<span id="page-29-0"></span>**Solução**: A solução é fazer o download de um instalador de certificados chamado de ci.exe do servidor e executá-lo com privilégios de administrador. Isto instala os certificados necessários no computador para que o aplicativo seja, então, de confiança.

1. Faça o download do arquivo ci.exe digitando o seguinte no campo de endereço do navegador:

http://<ServerIPAddress>/ci.exe em que <ServerIPAddress> é o endereço IP de seu servidor.

- 2. Clique em **Salvar** para salvar o arquivo ci.exe num diretório à sua escolha.
- 3. Localize o arquivo na localização de download no seu sistema de arquivos.
- 4. Defina o nível de privilégios no arquivo para o executar como administrador fazendo o seguinte:
	- Clique com o botão direito do mouse e escolha **Propriedades**. A caixa de diálogo **Propriedades** para esse arquivo abre.
	- Clique na guia **Compatibilidade**.
	- Em **Nível de privilégio**, marque **Executar este programa como administrador** [\(Figura 25\)](#page-30-0).

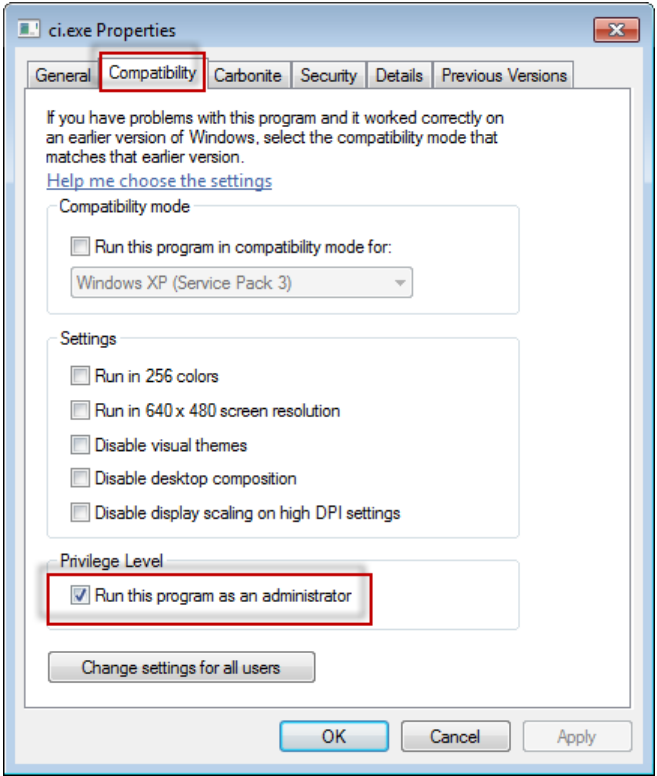

*Figura 25 – Propriedades de ci.exe*

- <span id="page-30-0"></span>5. Clique em **OK**.
- 6. Clique duas vezes em ci.exe para executá-lo.
- 7. Clique em **OK** na mensagem de êxito [\(Figura 26\)](#page-30-1).

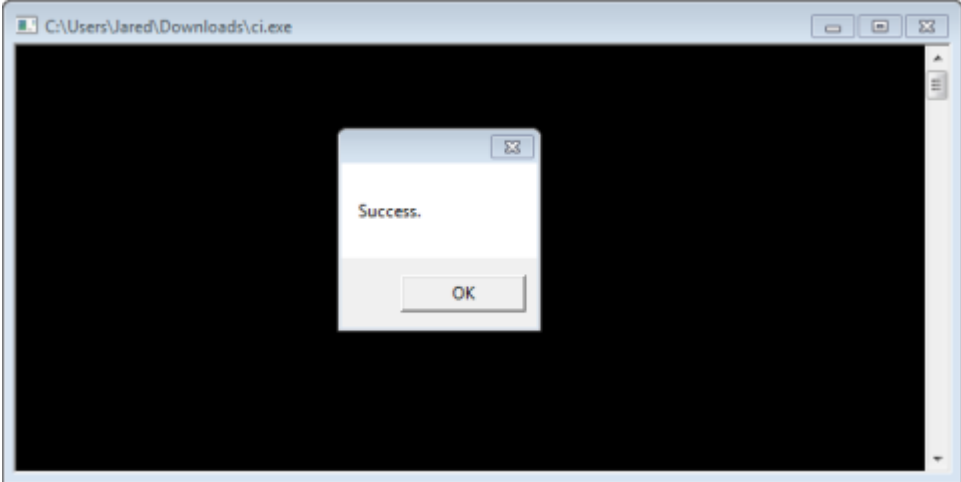

*Figura 26 – Mensagem de êxito para ci.exe*

<span id="page-30-1"></span>8. Atualize a página da Web.

## <span id="page-31-0"></span>**"Não havia um ponto de extremidade em escuta" no HaspService**

**Problema:** Após estabelecer conexão com o servidor usando WebReporter.html, e após o download do software, tenta executar o software através da página da Web, em vez de mostrar a tela de início de sessão do WebReporter, a página exibe texto vermelho dizendo que "Não havia um ponto de extremidade em escuta" no URL do servidor [\(Figura 27\)](#page-31-1).

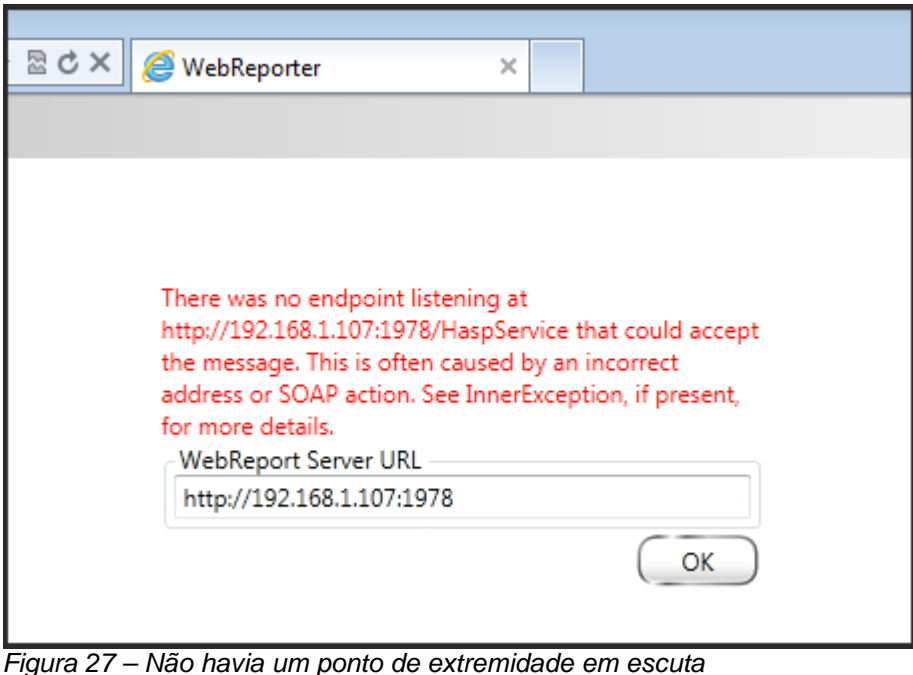

<span id="page-31-1"></span>Esta mensagem é apresentada quando o WebReporterService é interrompido ou se o URL estiver incorreto.

**Solução:** Se o **Tipo de serviço WebReport** estiver definido como **Serviço do Windows**, então, assegure-se de que o Serviço WebReport está a ser executado e que o URL usado da página da Web está correto.

- 1. Siga as instruções em ["Etapa 1: Escolha o tipo de serviço do WebReporter"](#page-20-2) na página [17](#page-20-2) para abrir o utilitário **Serviço WebReporter.**
- 2. Verifique o **Status do serviço WebReport** (indicado como "B" na [Figura 28](#page-32-1) abaixo). Se não estiver sendo executado, clique em **Iniciar**.
- 3. Assegure-se de que o URL na caixa **URL do servidor WebReporter** na página da Web corresponde à caixa **URL do serviço WebReporter** (indicada como "A" na [Figura 28](#page-32-1) abaixo).

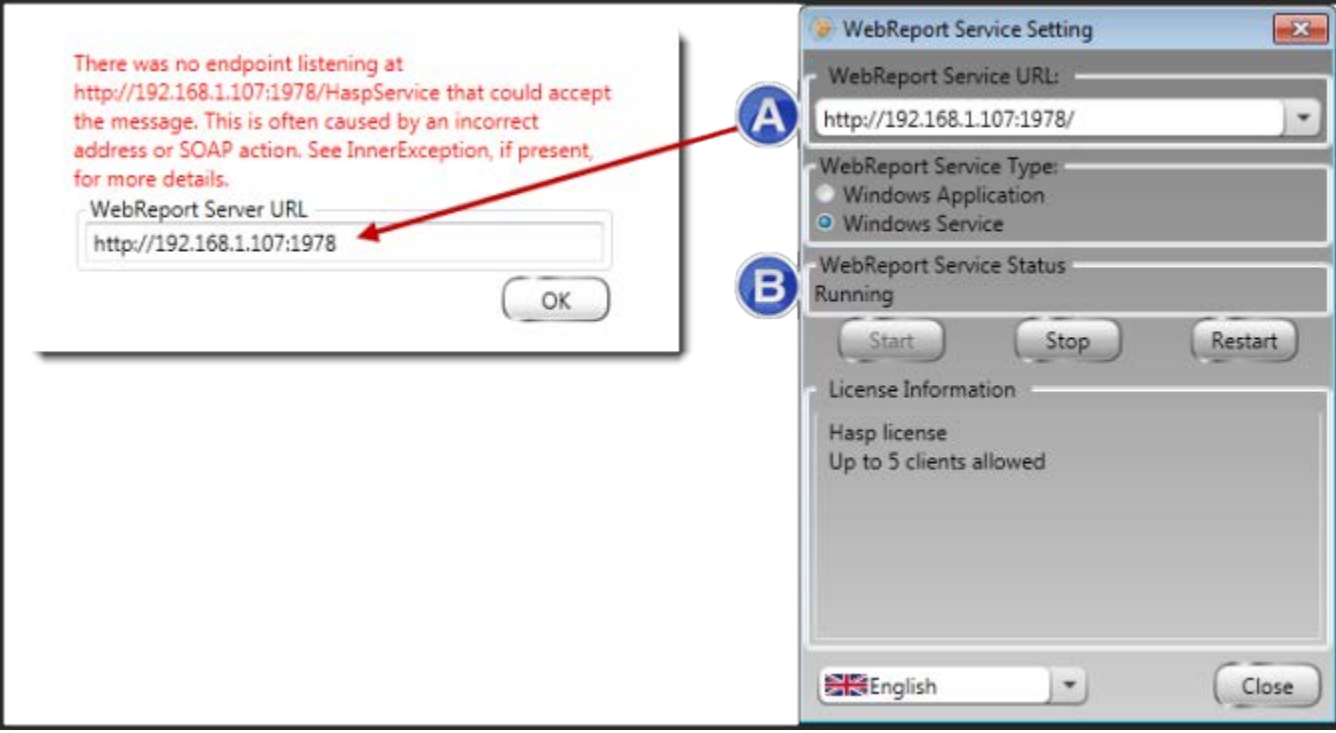

<span id="page-32-1"></span>*Figura 28 – URL e configurações do serviço WebReport*

4. Clique em **OK** na página da Web para tentar novamente.

## <span id="page-32-0"></span>**"Erro no aplicativo que estava em uso" - "A configuração de segurança... é incompatível...."**

**Problema**: Quando você usa o Internet Explorer para abrir a página WebReporter.html, recebe uma mensagem dizendo "Erro no aplicativo que estava em uso" e quando clica em **Mais informações**, aparece "A configuração de segurança deste computador é incompatível com determinados recursos usados por este aplicativo" [\(Figura](#page-33-0)  [29\)](#page-33-0).

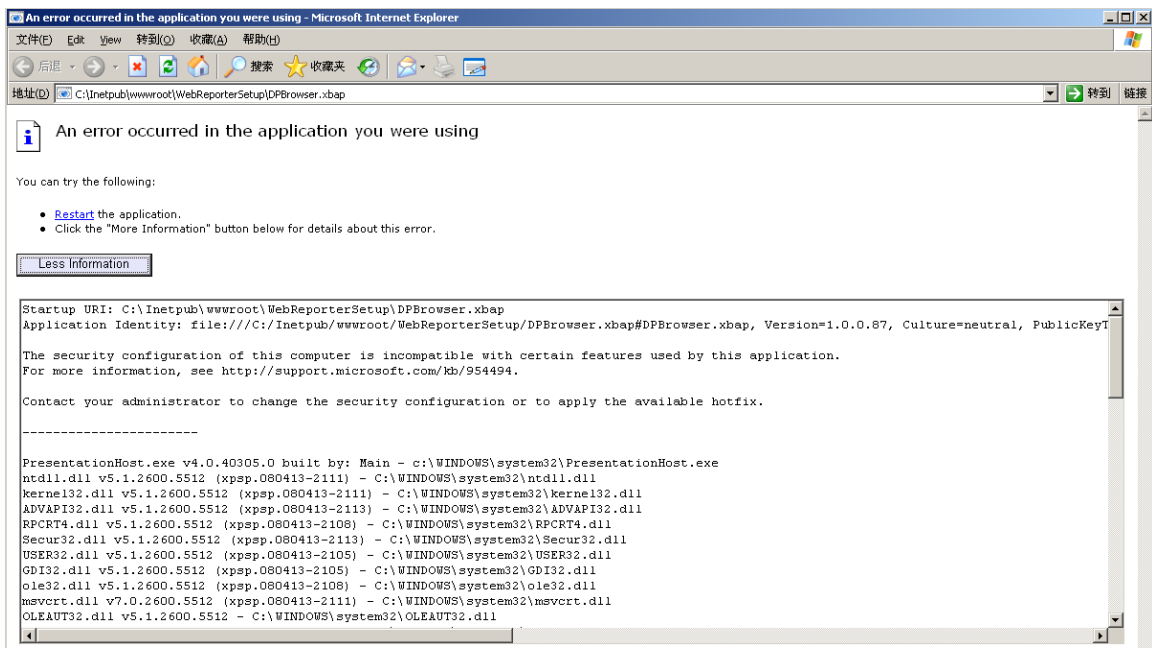

*Figura 29 –Configuração de segurança incompatível*

<span id="page-33-0"></span>**Solução**: Altere suas opções de Diretiva de Segurança Local. Somente pode efetuá-lo com uma versão não residencial do Windows, como Business, Pro ou Ultimate.

- 1. Acesse ao Painel de Controle.
- 2. Selecione **Ferramentas administrativas**.
- 3. Clique duas vezes em **Diretiva de segurança local**.
- 4. No painel esquerdo da caixa de diálogo **Configurações de segurança local**, expanda **Diretivas locais** e, em seguida, clique em **Opções de segurança** [\(Figura 30\)](#page-34-0).

| $ \Box$ $\times$<br><b>Cocal Security Settings</b>                     |                                                                  |                  |  |
|------------------------------------------------------------------------|------------------------------------------------------------------|------------------|--|
| Action View<br>Help<br>File                                            |                                                                  |                  |  |
| b X6'B 6'                                                              |                                                                  |                  |  |
| Security Settings                                                      | Policy A                                                         | Security Setting |  |
| Account Policies                                                       | <b>RU</b> Microsoft network client: Send un Disabled             |                  |  |
| 向。 <b>@</b> Local Policies                                             | au Microsoft network server: Amount 15 minutes                   |                  |  |
| 白 <b>自</b> Audit Policy                                                | <b>RU</b> Microsoft network server: Digitally Disabled           |                  |  |
| <b>E</b> Co User Rights Assignment                                     | <b>RU</b> Microsoft network server: Digitally Disabled           |                  |  |
| Security Options                                                       | <b>RU</b> Microsoft network server: Disconn Enabled              |                  |  |
| <b>E-Public Key Policies</b><br><b>E</b> Software Restriction Policies | <b>RU</b> Network access: Allow anonymou Disabled                |                  |  |
| 由 -- <mark>夏</mark> , IP Security Policies on Local Computer           | <b>RU</b> Network access: Do not allow ano Enabled               |                  |  |
|                                                                        | <b>Ru</b> Network access: Do not allow ano Disabled              |                  |  |
|                                                                        | <b>RU</b> Network access: Do not allow stor Disabled             |                  |  |
|                                                                        | au Network access: Let Everyone pe Disabled                      |                  |  |
|                                                                        | <b>REV</b> Network access: Named Pipes tha COMNAP, COMNOD        |                  |  |
|                                                                        | <b>RU</b> Network access: Remotely accessi System\CurrentCon     |                  |  |
|                                                                        | <b>RU</b> Network access: Shares that can  COMCFG,DFS\$          |                  |  |
|                                                                        | <b>RU</b> Network access: Sharing and secu Guest only - local us |                  |  |
|                                                                        | <b>Ru</b> Network security: Do not store LA Disabled             |                  |  |
|                                                                        | <b>Ru</b> Network security: Force logoff wh Disabled             |                  |  |
|                                                                        | all Network security: LAN Manager a Send LM & NTLM re            |                  |  |
|                                                                        | and Network security: LDAP client sign Negotiate signing         |                  |  |
|                                                                        | <b>RU</b> Network security: Minimum sessio No minimum            |                  |  |
|                                                                        | <b>RU</b> Network security: Minimum sessio No minimum            |                  |  |
|                                                                        | Recovery console: Allow automati Disabled                        |                  |  |
|                                                                        | Recovery console: Allow floppy co Disabled                       |                  |  |
|                                                                        | <b>BU</b> Shutdown: Allow system to be sh                        | Enabled          |  |
|                                                                        | Shutdown: Clear virtual memory p Disabled                        |                  |  |
|                                                                        | ay System cryptography: Use FIPS c Disabled                      |                  |  |
|                                                                        | System objects: Default owner fo Object creator                  |                  |  |
|                                                                        | System objects: Require case inse Enabled                        |                  |  |
|                                                                        | System objects: Strengthen defa                                  | Enabled          |  |
|                                                                        |                                                                  |                  |  |

*Figura 30 – Caixa de diálogo Configurações de segurança local*

- <span id="page-34-0"></span>5. No painel direito da caixa de diálogo **Configurações de segurança local**, clique duas vezes em **Objetos do sistema: Proprietário padrão para objetos criados por membros do grupo de administradores**.
- 6. A caixa de diálogo **Objetos do sistema** abre.
- 7. Na lista suspensa, selecione **Criador de objetos** [\(Figura 31\)](#page-35-2)

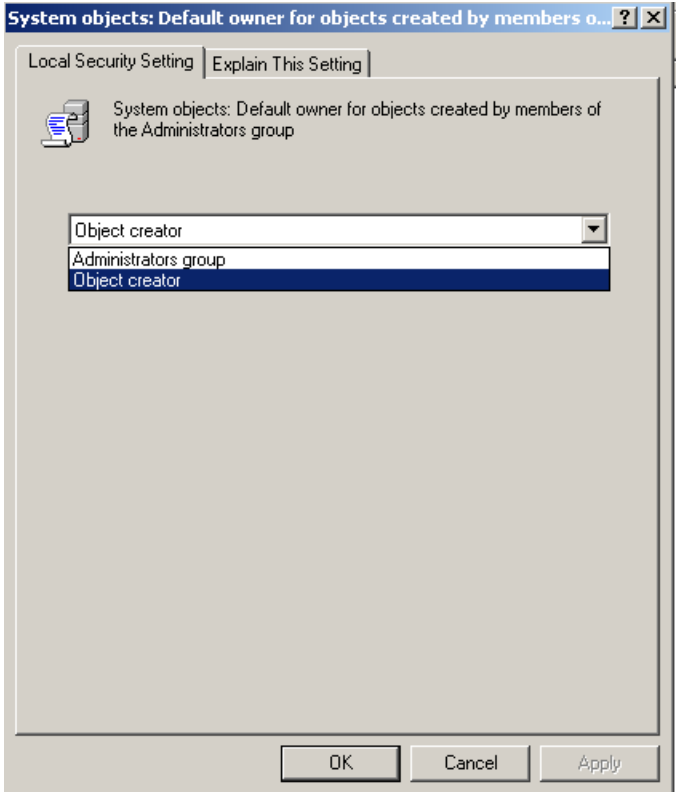

*Figura 31 – Caixa de diálogo Objetos do sistema*

<span id="page-35-2"></span>8. Clique em **OK**.

# <span id="page-35-0"></span>**"Página Web não encontrada" ou "404"**

**Problema**: A tentativa de conexão ao servidor apresenta um erro "Página Web não encontrada" ou "404".

**Solução**: Assegure-se de reiniciar seu computador após seguir as instruções no capítulo ["Instalando o software](#page-10-0)  [WebReporter"](#page-10-0).

Em alternativa, sua versão pode não conter a página ou arquivo desejado ou o endereço está incorretamente introduzido. Verifique para assegurar que digitou o endereço correto. Se estiver certo de que possui o endereço correto, pode necessitar de fazer o download e instalar uma versão posterior.

# <span id="page-35-1"></span>**"Erro de Implementação do Aplicativo"**

**Problema**: Quando você acessa a página da Web WebReporter.html em seu navegador, a página apresenta a mensagem de erro "Erro de Implementação do Aplicativo" [\(Figura 32\)](#page-36-0).

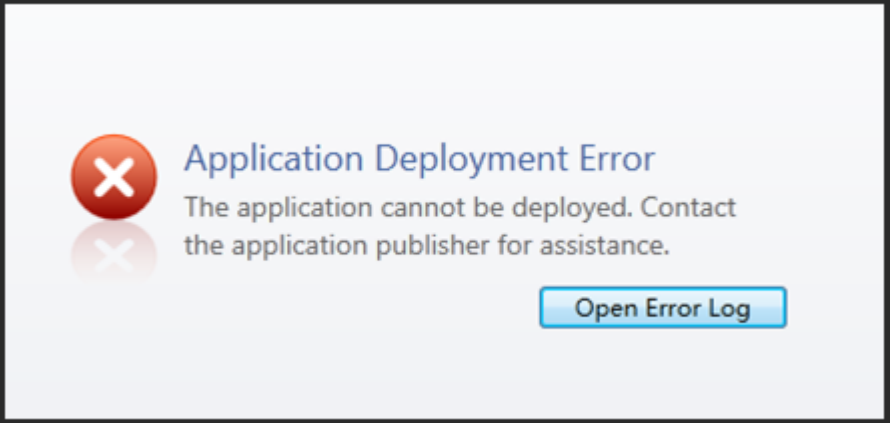

*Figura 32 - Erro de Implementação do Aplicativo*

<span id="page-36-0"></span>**Solução**: A solução é limpar o cache do aplicativo online. Isto força o cliente a fazer o download do aplicativo da próxima vez que atualizar a página da Web WebReporter.html. Existem duas maneiras de limpar o cache.

### **Método 1: Usar o prompt de comando**

- 1. Feche o navegador.
- 2. Abra uma janela do prompt de comando selecionando **Iniciar** e, em seguida, no campo **Pesquisar programas e arquivos** digite **Cmd** e pressione ENTER. A janela do prompt de comando é apresentada.
- 3. No prompt de comando, digite **rundll32 %windir%\system32\dfshim.dll CleanOnlineAppCache** e, em seguida, pressione ENTER [\(Figura 33\)](#page-36-1).

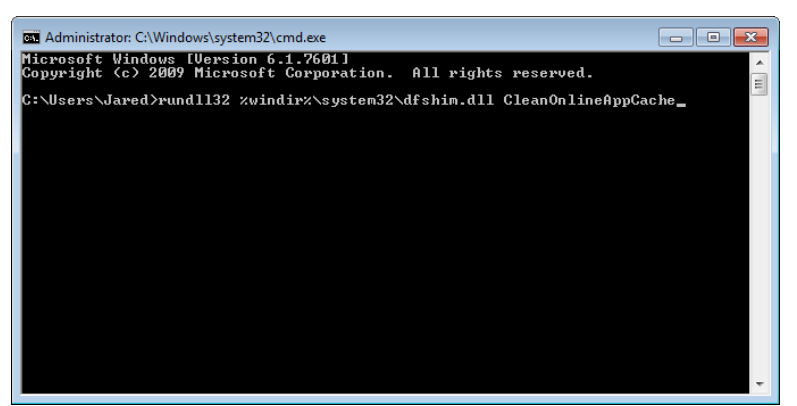

*Figura 33 – Prompt de comando com comando CleanOnlineAppCache*

- <span id="page-36-1"></span>4. Reinicie o navegador.
- 5. Acesse novamente a página http://<ServerIPAddress>/webreporter.html, em que <ServerIPAddress> é o endereço IP de seu servidor.

### **Método 2: Executar o script Clean.vbs**

- 1. Em seu navegador, faça o download do arquivo clean.vbs para o servidor digitando o seguinte no campo de endereço de seu navegador: **http://<ServerIPAddress>/clean.vbs** em que <ServerIPAddress> é o endereço IP de seu servidor.
- 2. Clique em **Salvar** para salvar o clean.vbs num diretório à sua escolha.
- 3. Localize o arquivo transferido no seu sistema de arquivos.

4. Clique duas vezes em clean.vbs para o executar. O script é executado e limpa seu cache. Observará uma mensagem informando-o que os arquivos temporários foram removidos [\(Figura 34\)](#page-37-0).

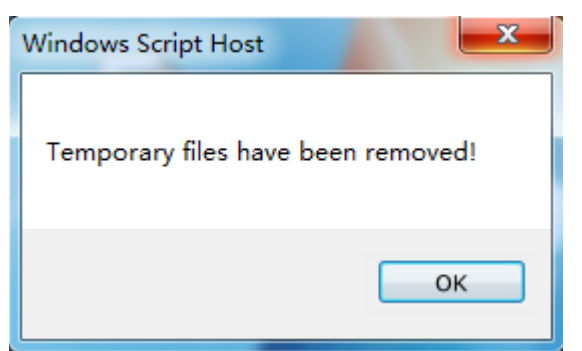

*Figura 34 – Mensagem de êxito após a limpeza do cache*

<span id="page-37-0"></span>5. Clique em OK.

# <span id="page-38-0"></span>**Perguntas freqüentes (FAQ)**

# <span id="page-38-1"></span>**Visão geral**

Este capítulo fornece respostas às perguntas freqüentes.

## <span id="page-38-2"></span>**Posso usar outro navegador além do Internet Explorer?**

Se você desejar usar um navegador diferente, ele deve ser capaz de executar o Internet Explorer como um plugin ou suplemento, tal como a extensão "IE Tab Plus" no Firefox e deve ser capaz de trabalhar com arquivos .xbap.

As seguintes instruções explicam como fazê-lo no Firefox. Outros navegadores com suas extensões IE também podem funcionar.

**Observação**: Antes de efetuar este procedimento, assegure-se de que leu os capítulos principais deste guia e verificou se o WebReporter funciona com o navegador Internet Explorer atual.

### **Instalando e configurando o suplemento "IE Tab Plus" no Firefox**

Este procedimento é opcional e é necessário somente se desejar executar o WebReporter no navegador Firefox.

### **Etapa 1 - Instale o suplemento "IE Tab Plus"**

- 1. Inicie o Firefox.
- 2. Acesse a [http://www.ietabplus.com/.](http://www.ietabplus.com/)
- 3. Clique no link **Adicionar ao Firefox** no canto superior direito dessa página.
- 4. Reinicie o Firefox.

### **Etapa 2 - Ative arquivos xbap em seu filtro [\(Figura 35\)](#page-39-0).**

- 1. No menu **Firefox**, clique em **Suplementos** para abrir o **Gerenciador de suplementos**.
- 2. Selecione **IE Tab Plus**.
- 3. Clique em **Opções**.
- 4. A caixa de diálogo **IE Tab - Opções** aparece.
- 5. Clique na guia **Filtro do site**.
- 6. Na caixa **URL** na parte inferior, digite o seguinte:

### **/\.xbap\$/**

- 7. Clique em **Adicionar**.
- 8. Clique em **Aplicar** e, em seguida, em **OK**.

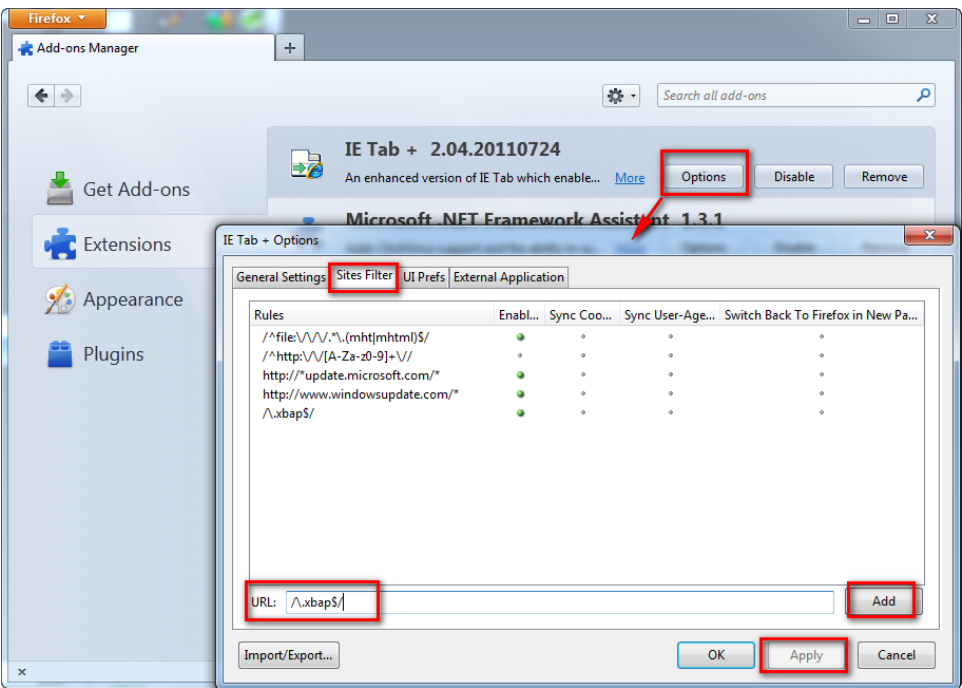

*Figura 35 – Ativar arquivos xbap*

### <span id="page-39-0"></span>**Executando WebReporter no suplemento "IE Tab Plus"**

- 1. No Firefox, clique no ícone localizado no canto inferior direito de sua página da Web para processar páginas usando o Internet Explorer.
- 2. Em seguida, deve *navegar para o endereço completo com a extensão .xbap*. Por exemplo, **http://<SeuServidorIP>/webreportersetup/dpbrowser.xbap/** em que <**SeuServidorIP**> é o endereço IP de seu servidor [\(Figura 36\)](#page-39-1).

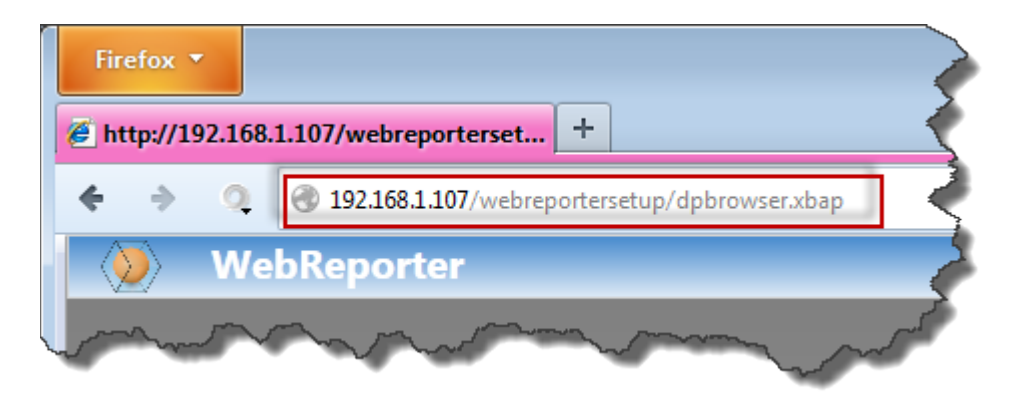

*Figura 36 – Endereço completo para dpbrowser.xbap*

<span id="page-39-1"></span>3. A página estabelece conexão com o servidor e, em seguida, faz o download e executa o aplicativo WebReporter.